**User Manual** 

# **IP DSLAM EMS**

**Version 1.0 June 2006**

This user guide is for IP DSLAM EMS version 3.0 or above.

## **Table of contents**

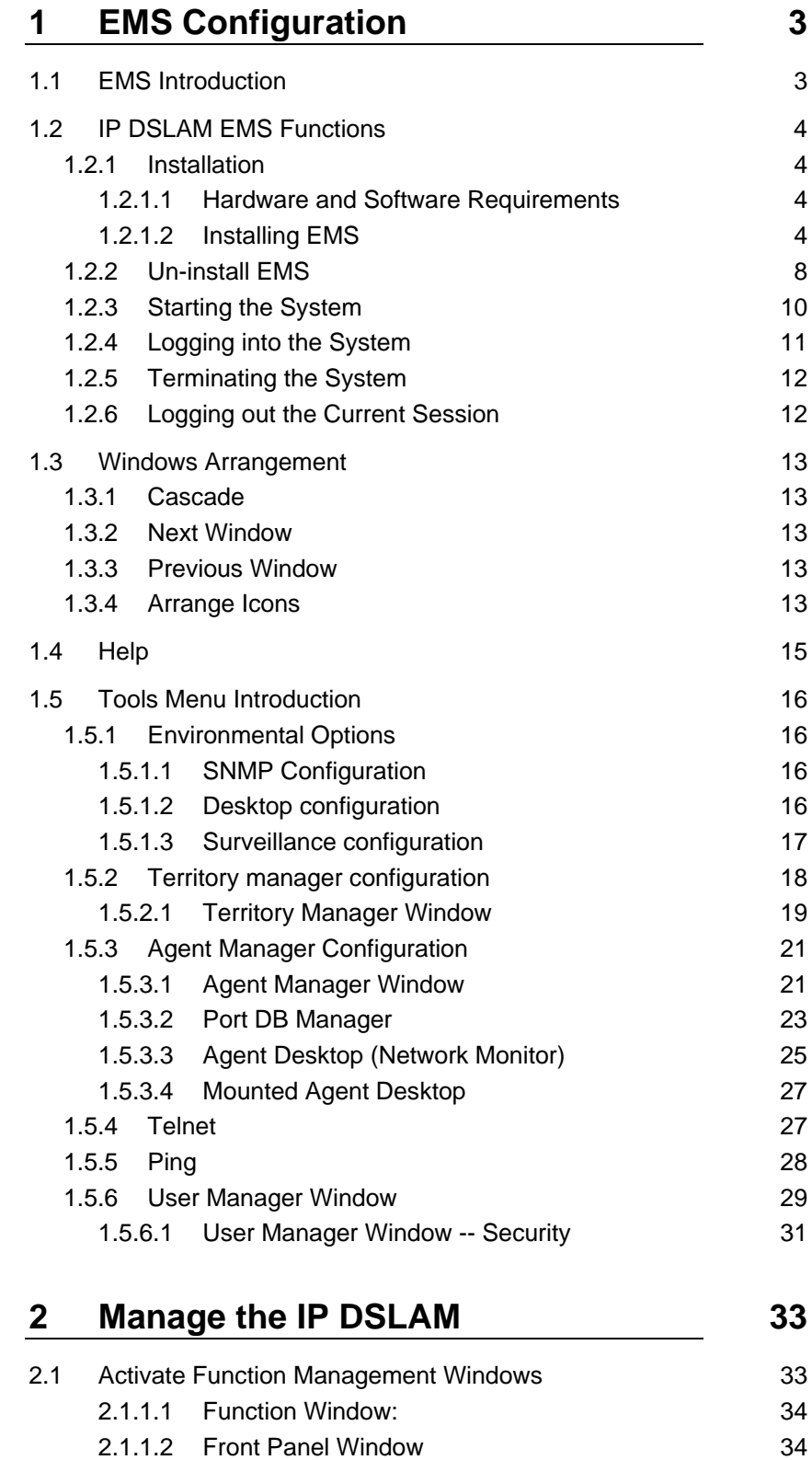

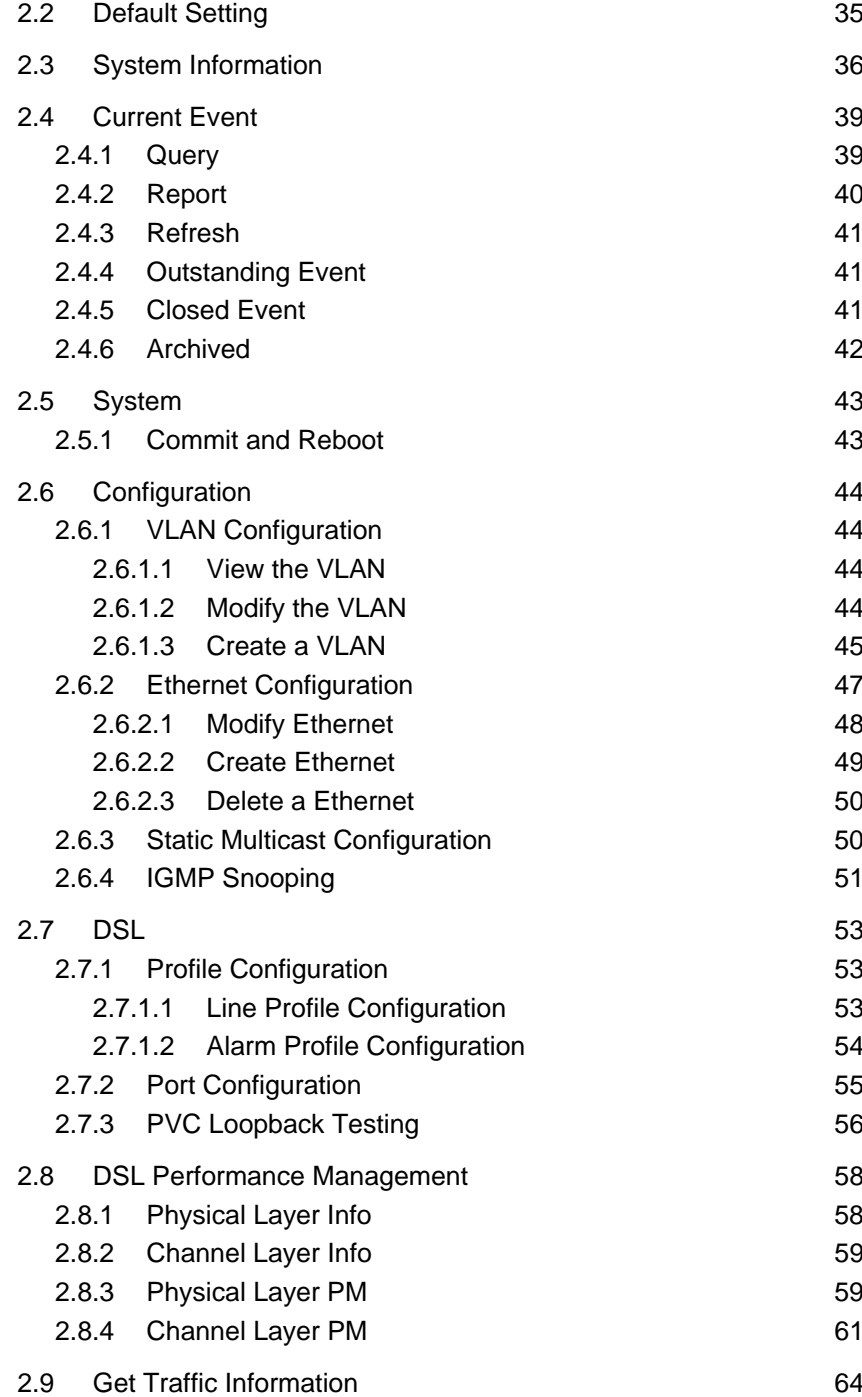

## **1 EMS Configuration**

### **1.1 EMS Introduction**

A Network Management System (NMS), positioning in the highest level of hierarchy, is used to monitor and administer a network.

Under the NMS, an **element management system** (EMS) manages one or more of a specific type of network elements (NEs). An EMS allows the user to manage all the features of each NE individually.

NEs expose one or more management interfaces that the EMS uses to communicate with and to manage them. These management interfaces use a variety of protocols such as SNMP, CLI, XML, and CORBA.

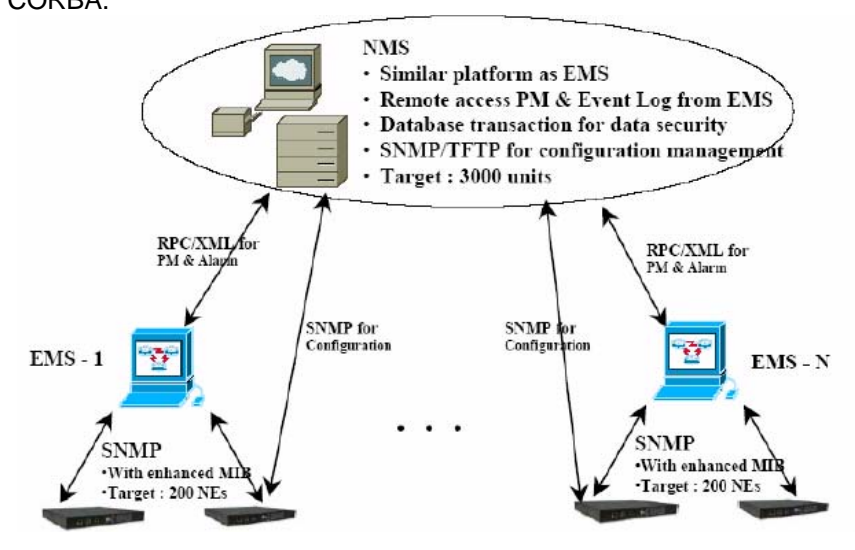

Figure 1-1 Position of EMSs in the Network

IP DSLAM EMS is divided into the task-oriented functional groups as follows, which are further described in subsequent sections.

**Session**: Allow you to start and to terminate a session as well as to shutdown the system.

- Logout: Allow you to terminate current session without shutting down the system.
- Exit: Allow you to shut down the system.

**Tools**: Allow you to perform the following tools.

- Environmental options: allow you to define SNMP, Desktop and Surveillance.
- Territory Manager: Used to define the territory.
- Agent Manager: Used to define agent IP addresses.
- Telnet: allow you to login the CID screen of a specific agent IP address.
- Ping: used to check whether a particular IP DSLAM is current connected to the agent or not.
- User manager: Allow you to define a user profile, including login ID and security level.

**Windows**: allow users to manage daughter windows in the EMS.

- Cascade: allow users to cascade Windows.
- Next Window: allow users to switch to next window.
- Previous Window: allow users to switch to previous window.
- Arrange Icons: those minimized icons will be located in the bottom of EMS.

**Help**: allow users to view the software version.

• About: software version is displayed.

#### **1.2.1 Installation**

1.2.1.1 Hardware and Software Requirements

The following checklist provides the minimum hardware and software required to operate EMS.

- 1. Windows NT/2000/XP
- 2. Manual CD
- 3. 2GB Hard disk with a minimum of 650 MB of free space
- 4. An Ethernet card.
- 5. Super VGA (800 x 600 resolution) or higher with 256 colors
- 6. CD-ROM drive

#### 1.2.1.2 Installing EMS

1. Insert Autorun CD into CD –ROM Drive.

- 2. From the autorun screen, double click the EMS icon to start the installation process.
- 3. The welcome window of EMS Setup appears. Click on  $Next$ to continue.

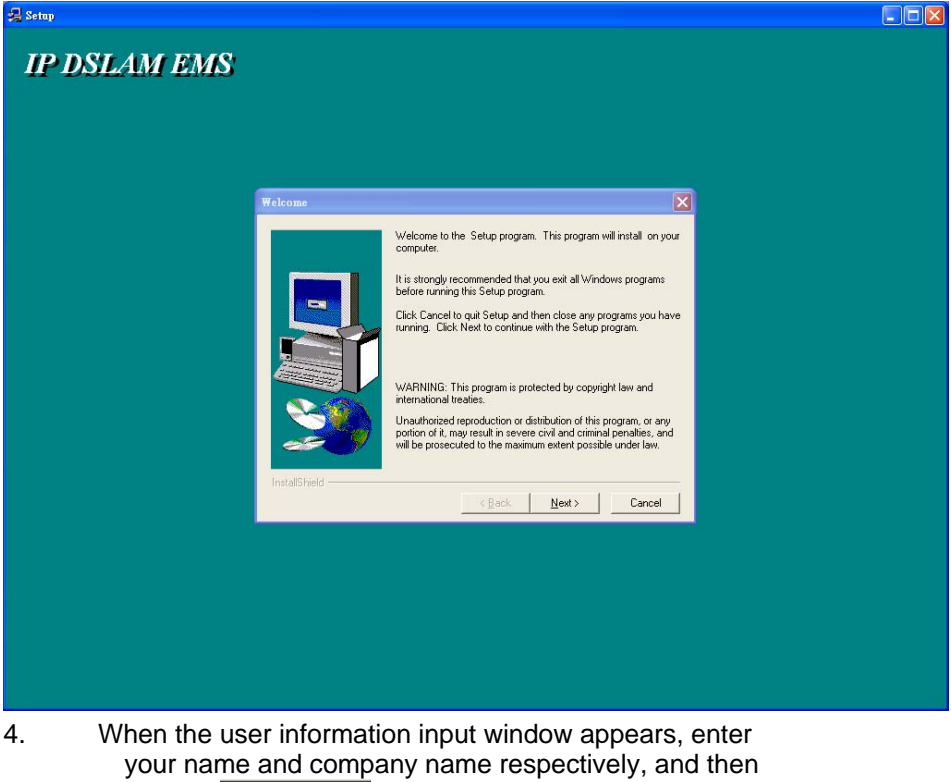

click on  $\boxed{\boxed{\text{Next} > \dots}}$  to continue.

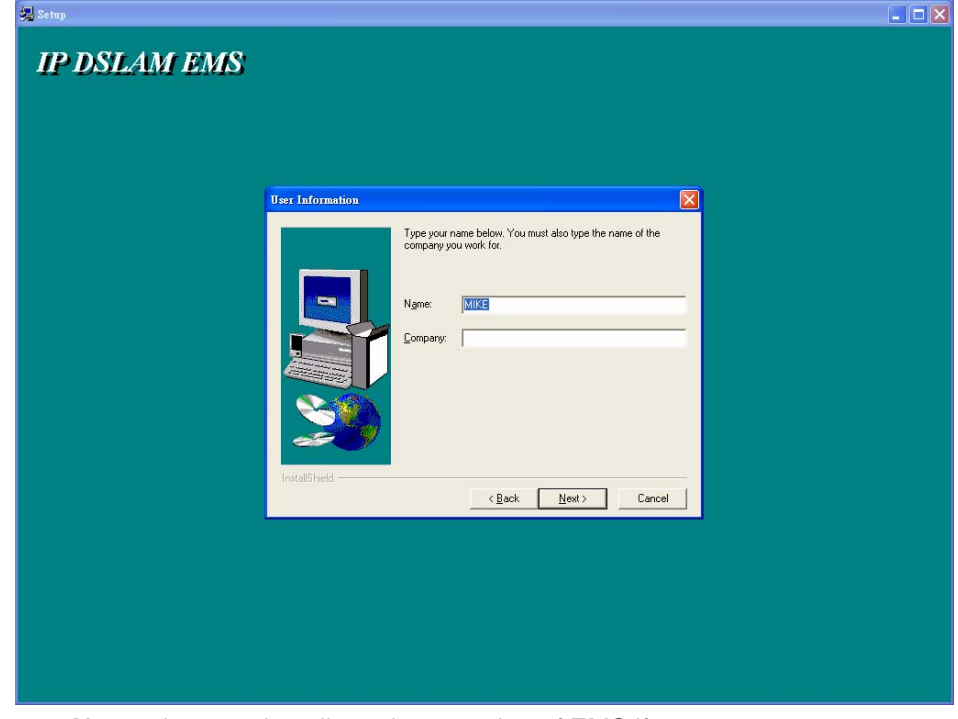

**Note:** please uninstall previous version of EMS if you want to install a new version.

5. When the Destination Location window appears, click the Browse button to change the installation destination directory or simply use the default setting "C:\Program

Files\EMS\EMS-SD1. Then, click on **The Rext > The Continue.** 

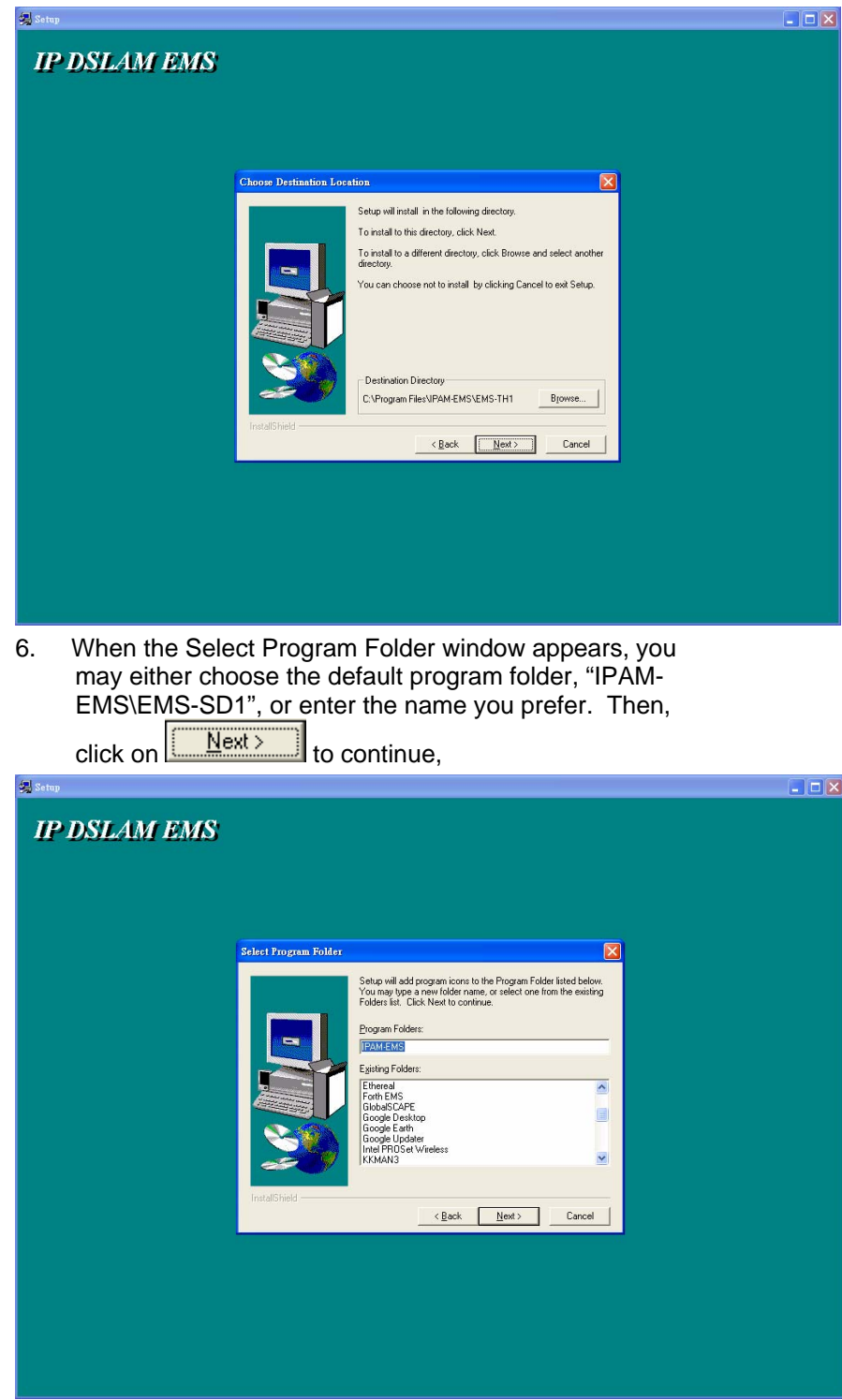

7. When the Start Copying Files window appears, you can confirm your current settings, if you are satisfied with the settings, click on  $\boxed{\boxed{\phantom{a} \underline{Next} > \phantom{a}} }$  to start copying files.

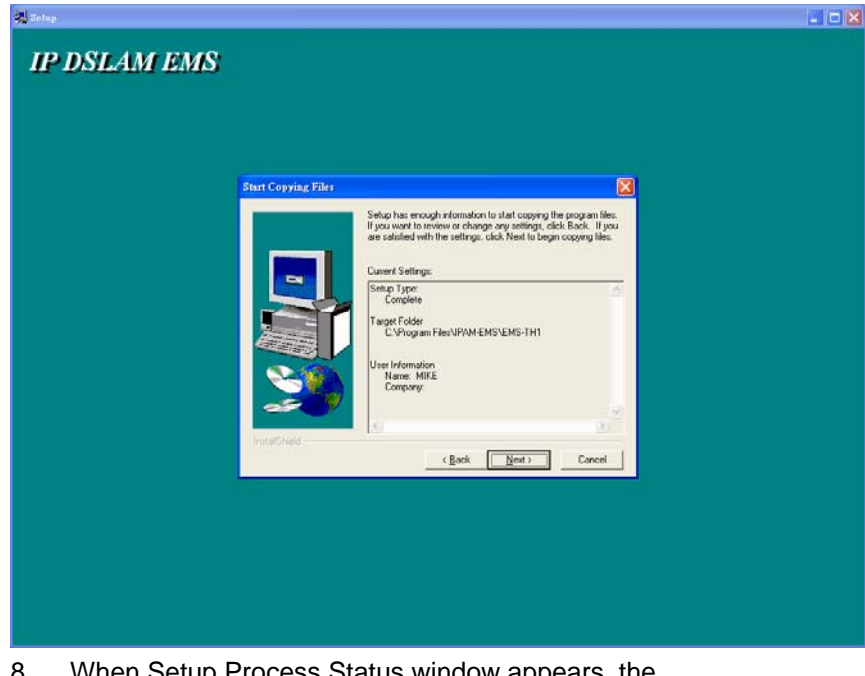

8. When Setup Process Status window appears, the installation process is now in progress. This window displays a bar indicating the percentage of completion for the current installation. In addition, the names of the files being installed appear above the bar until the installation is complete.

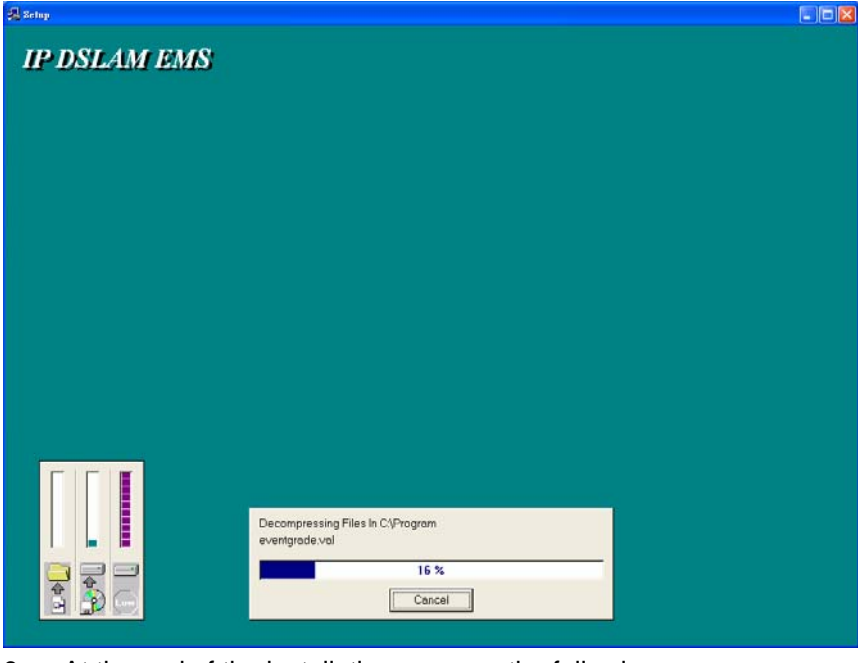

9. At the end of the installation process, the following

Finish "FINISH" window presents. Simply click on to complete setup. Now the installation of EMS software is completed.

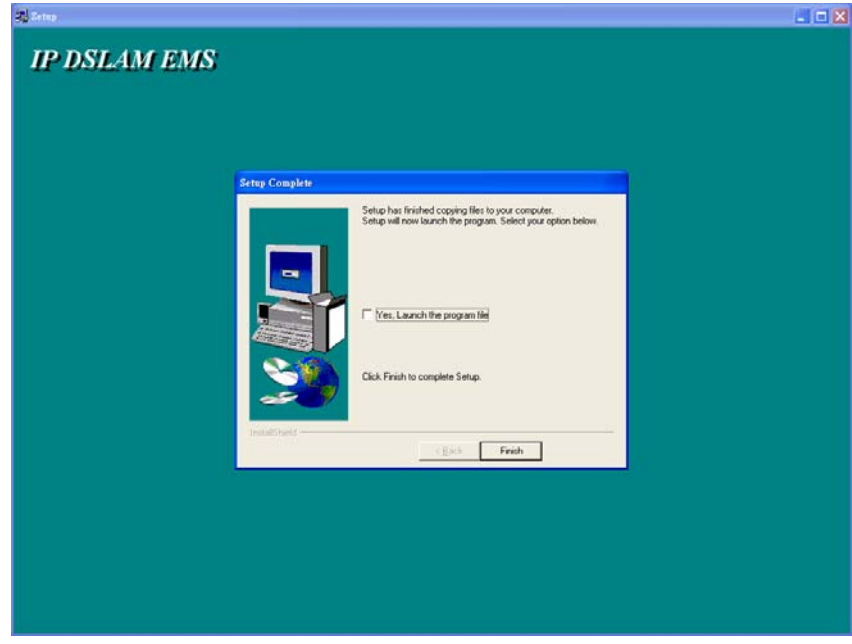

10. After finishing the installation process, a shortcut of EMS

is displayed on the desktop. Click on  $\mathbb{R}$  to activate EMS directly.

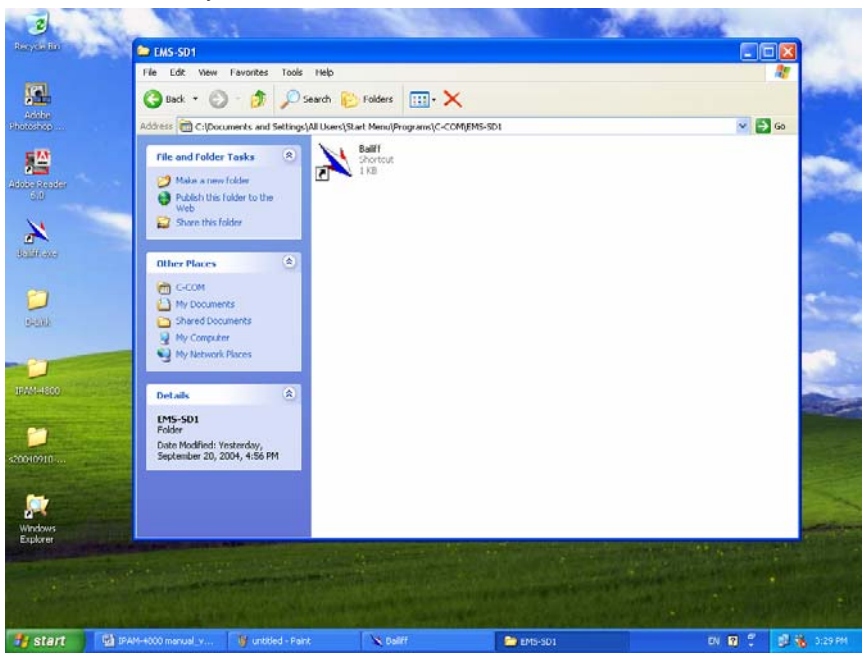

#### **1.2.2 Un-install EMS**

1. Double click the Add/Remove Programs icon in **Control Panel** to run the un-installation procedure.

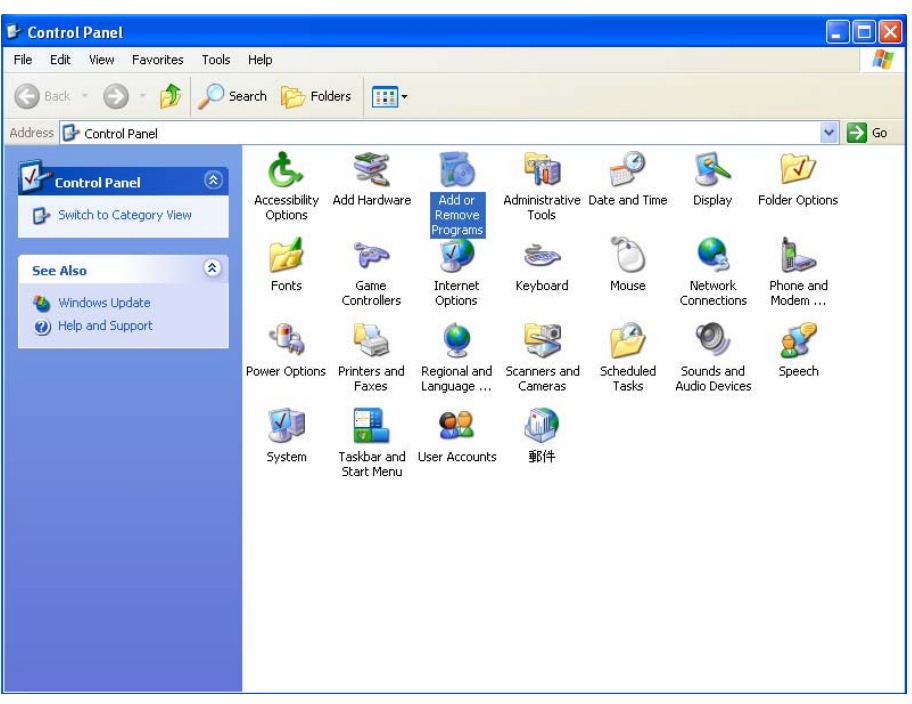

2. In Add/Remove Programs Properties dialogue box, selecting the "EMS-SD1" folder and then click on

> Change/Remove to remove EMS.

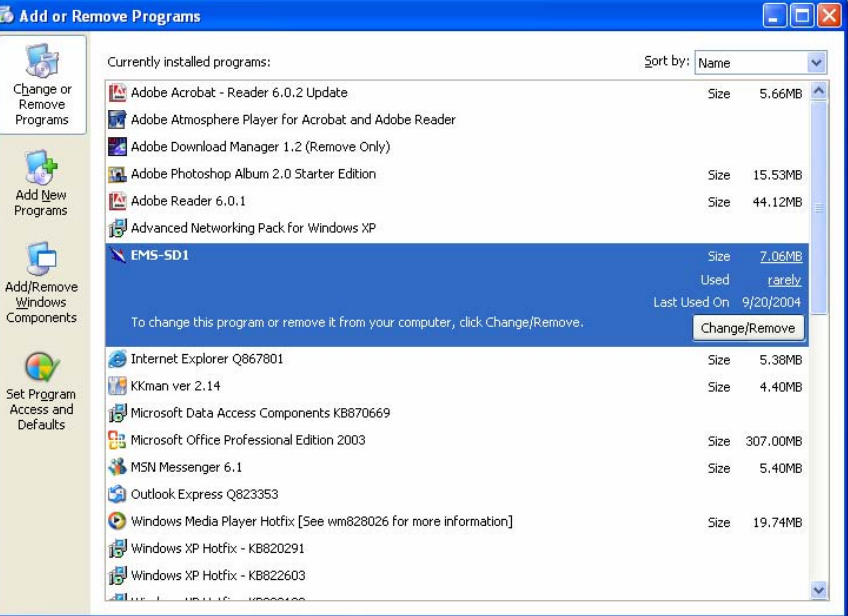

- 3. After your clicking on Change/Remove , the following dialogue box then prompts to you for confirmation. Click
	- on **Yes** to continue the removal process.

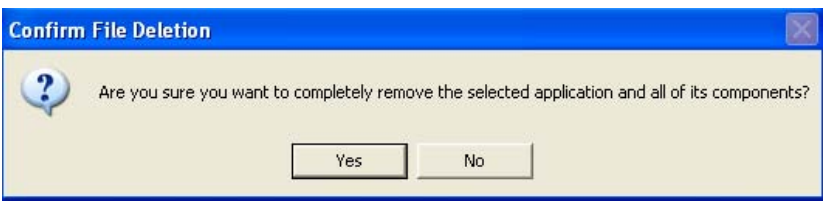

4. The following window, "un-installation completion status"

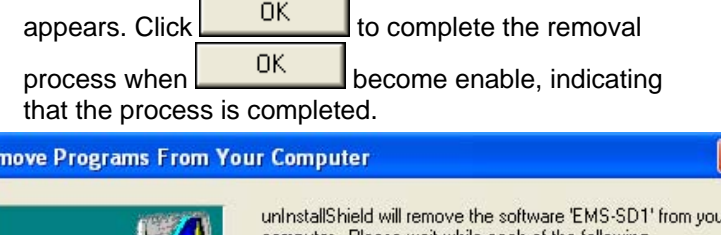

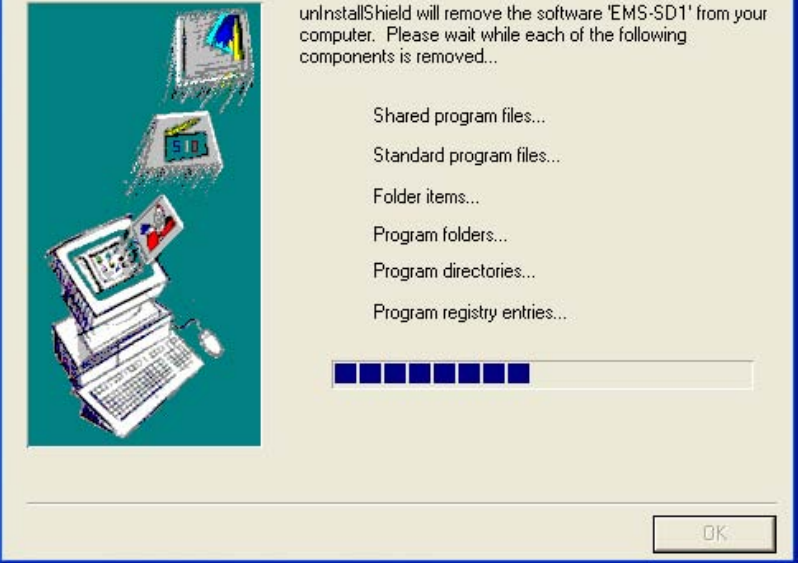

#### **1.2.3 Starting the System**

Re

Users can activate the EMS either from Program manger or clicking the shortcut icon on the desktop. From Program Manager, choose the "EMS" program group in the Program Manager window. Then, choose the "EMS-SD1" program item to launch the program. The figure below is the initializing screen.

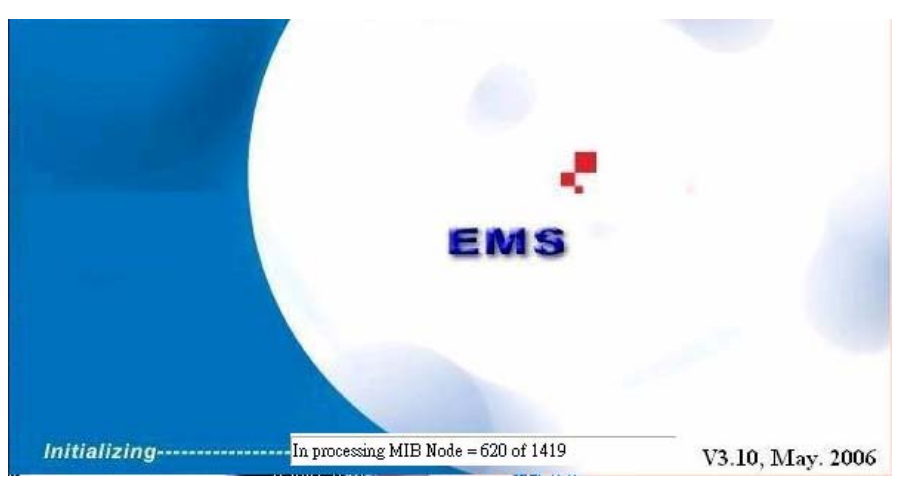

**Note:** before starting EMS, the SNMP command should be configured as "rw" via CLI so that read-write permissions are given to managers.

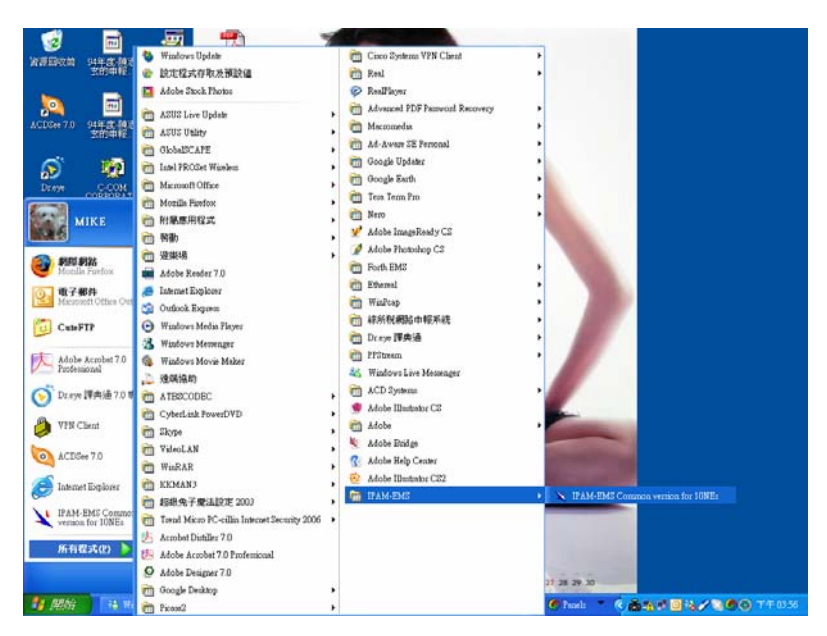

**1.2.4 Logging into the System** 

1. Once the system is started, the **Login window** then prompts as follows.

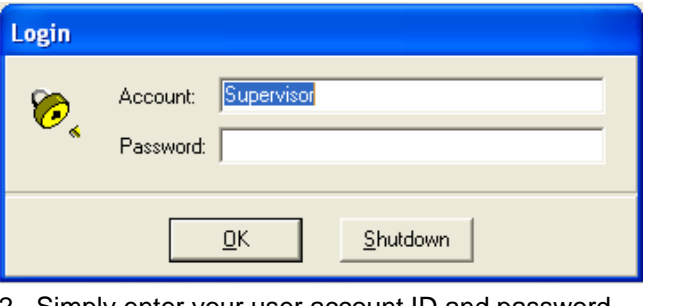

- 2. Simply enter your user account ID and password
	- respectively, and then click on  $\begin{bmatrix} 0 & \cdots & 0 \\ 0 & \cdots & 0 \\ 0 & \cdots & 0 \end{bmatrix}$  to login.

#### Table 1-1 login default setting

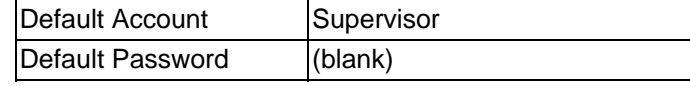

**Note:** For the security concern, it is very important for you to change your password afterwards. To terminate the login,

simply click on **Shutdown** 

3. After launching EMS and logging in with a valid username and password, the main window, EMS then prompts as shown in the following figure.

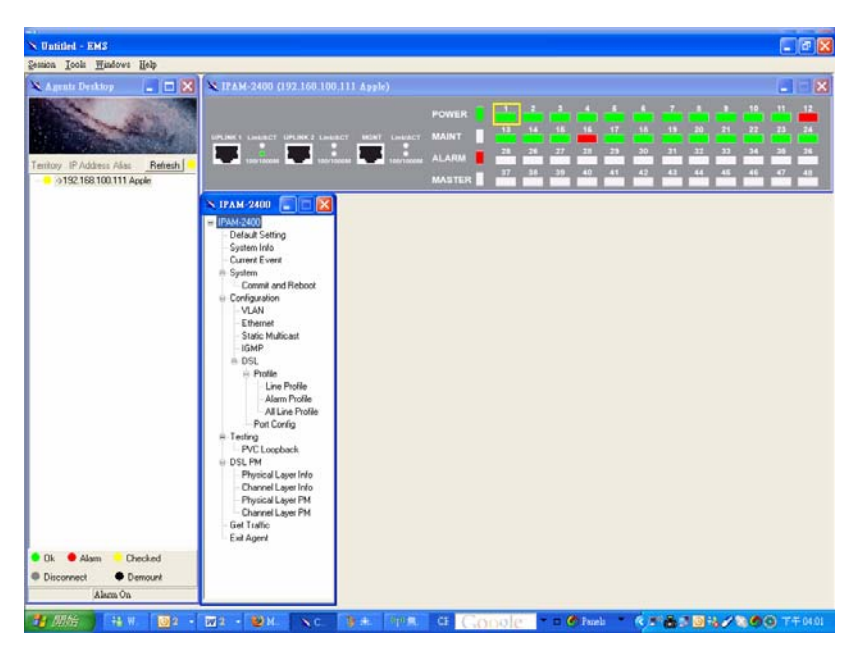

#### **1.2.5 Terminating the System**

To terminate the system at any time, simply choose the **Exit** command from Session Menu.

#### **1.2.6 Logging out the Current Session**

To terminate the current session, choose Logout command from Session Menu. The user account, then, is logged out and Login window prompts for a new login. Normally, this is used when a user wants to re-login in order to gain a higher level of authority for certain operations.

Users may open many daughter windows in the EMS. To benefit user's viewing every Window, Commands of the Windows Manu is designed to arrange daughter windows. Those commands will be introduced separately.

#### **1.3.1 Cascade**

Choose Cascade from Windows menu in the EMS menu bar. The cascade command can cascade those opened windows as follows. User can select a window to perform operations or view status simply by clicking on a specified window.

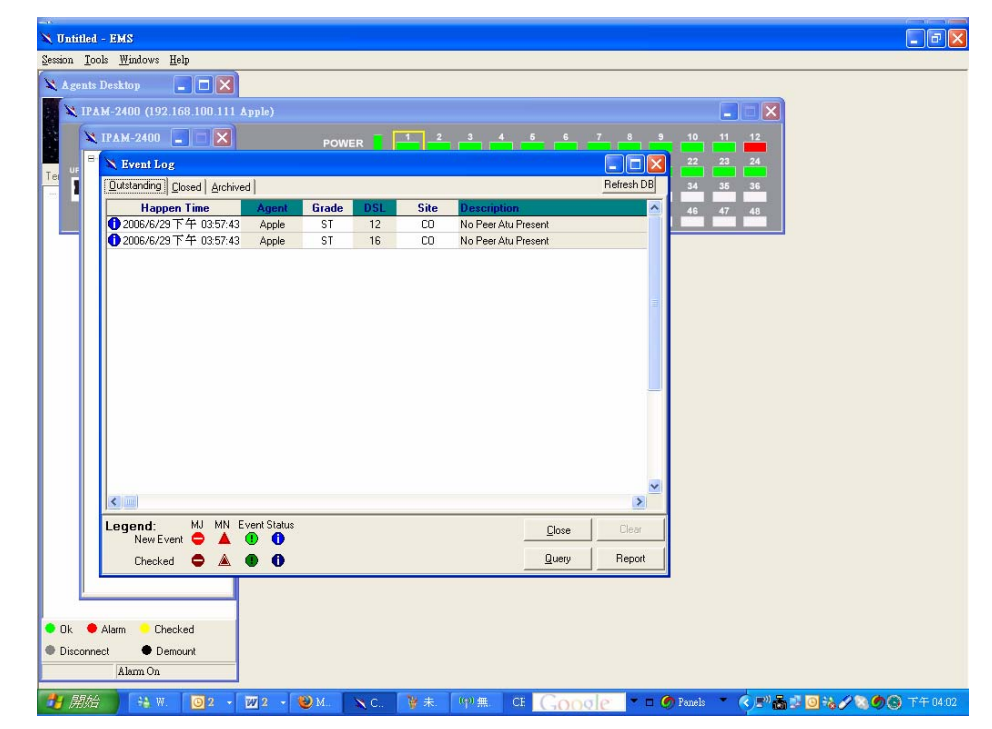

#### **1.3.2 Next Window**

Next Window helps user to view next window so that it will bring the window in the second layer to front.

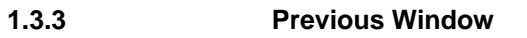

Previous Window command can help user to bring the previous window to front.

#### **1.3.4 Arrange Icons**

By selecting Arrange Icons of Windows Manu in the manu bar, it will locate those minimized daughter windows in the bottom left of EMS window as the following figure shown. User can select a required icon to perform EMS management.

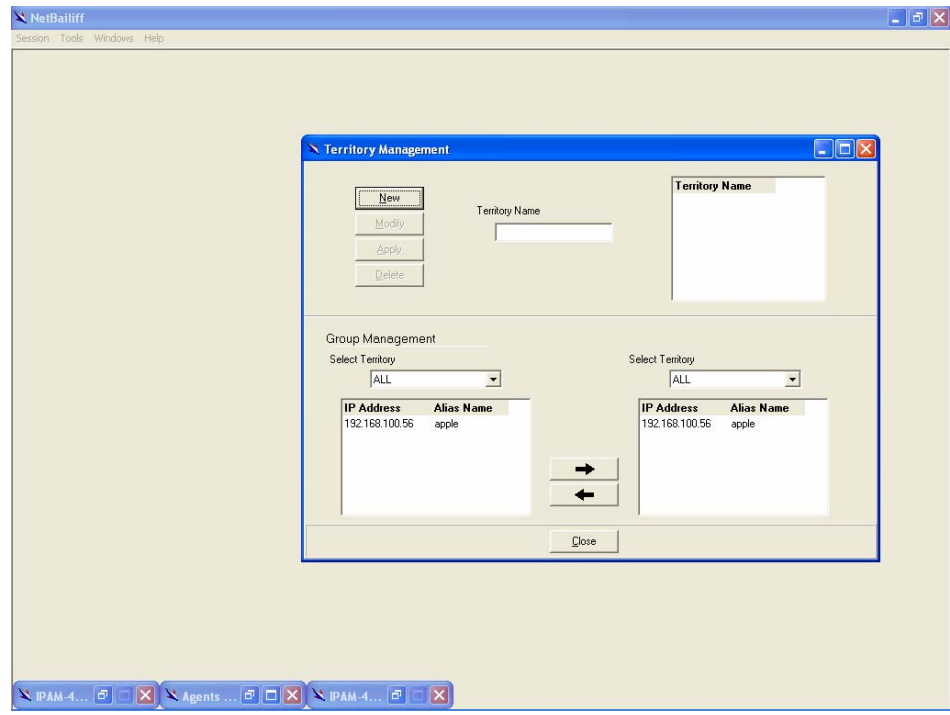

To view the version of IP DSLAM EMS, choose **About**  command via Help menu, as shown in the following figure. Click on  $\begin{array}{|c|c|c|c|c|}\n\hline\n\text{OK} & \text{to exit the window.} \\
\hline\n\end{array}$ 

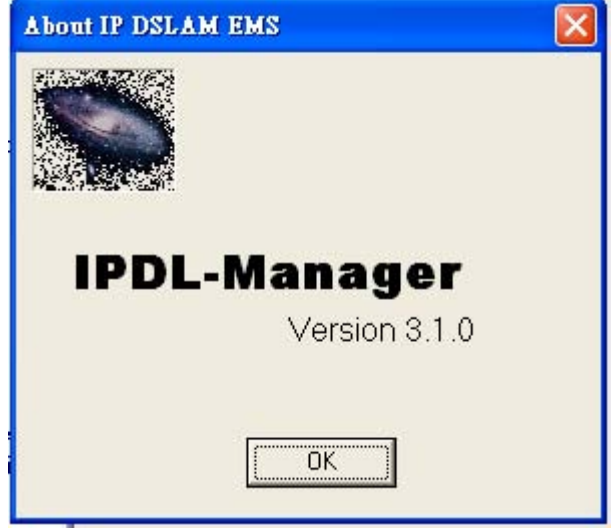

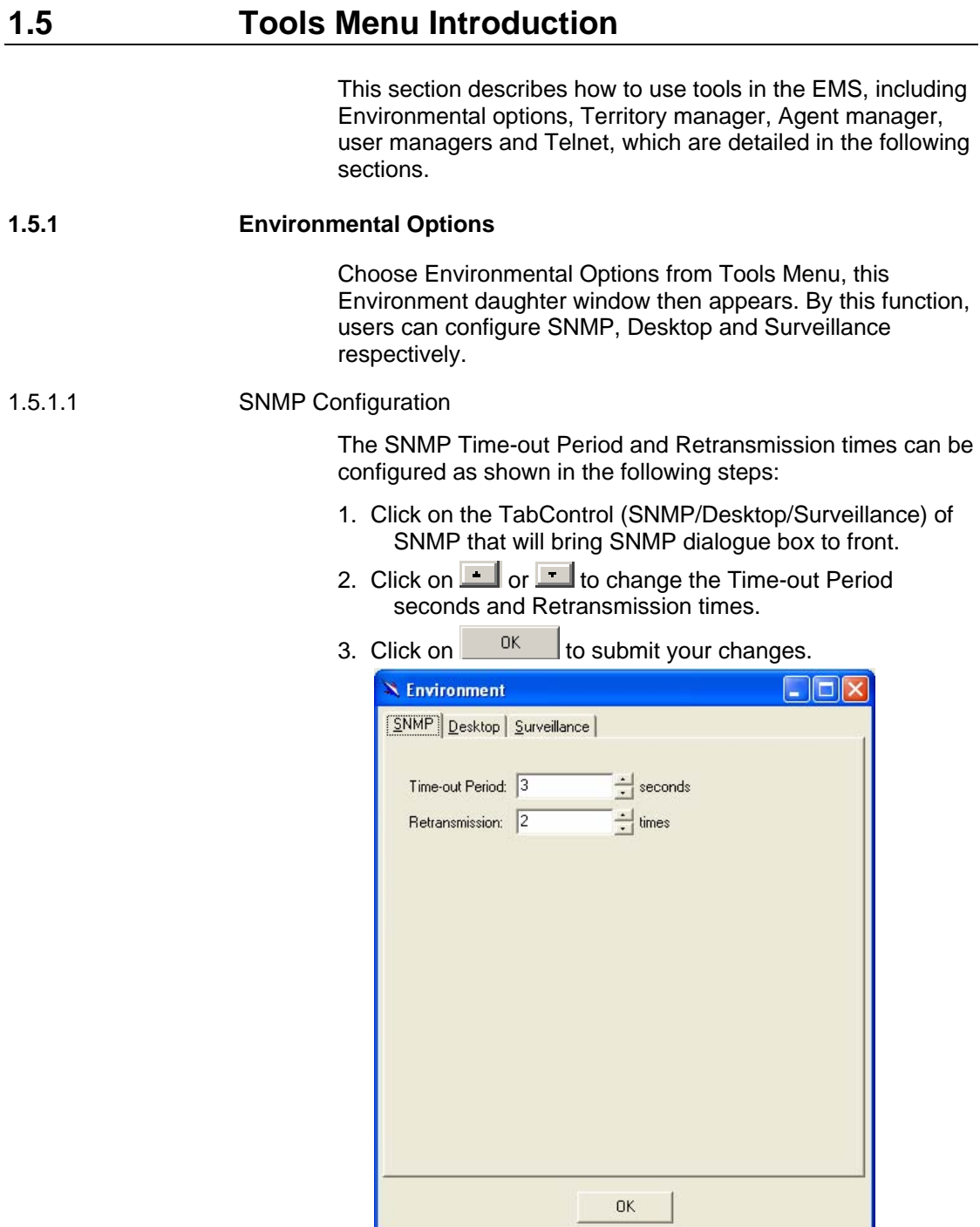

1.5.1.2 Desktop configuration

The desktop is user for setting the map of a required territory.

1. Click on the tab of Desktop that will bring Desktop dialogue box to front, as shown in the following figure.

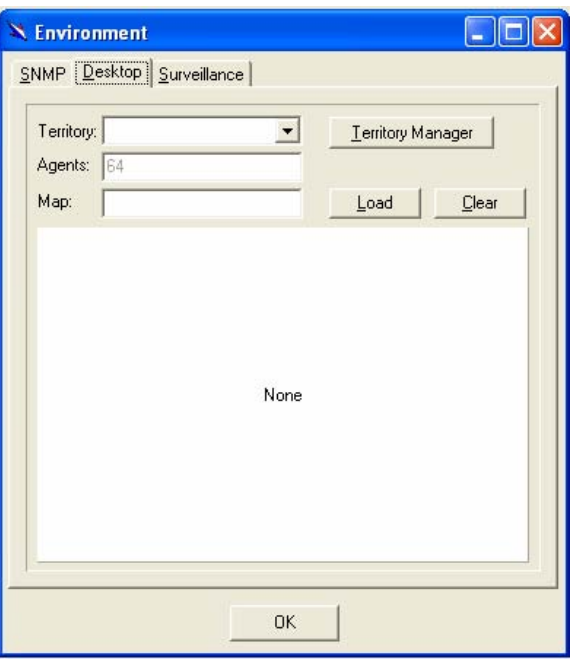

- 2. Click on **Lerritory Manager** to quick start territory manager in which users can define a dersired territory. Please refer to page 18 for more details.
- 3. Click on  $\frac{\text{load}}{\text{load}}$  to load the map of a territory or click

on **Clear** to clear a loaded map. Note: the format of map is limited to \*.bmp, \*.emf and \*.wmf.

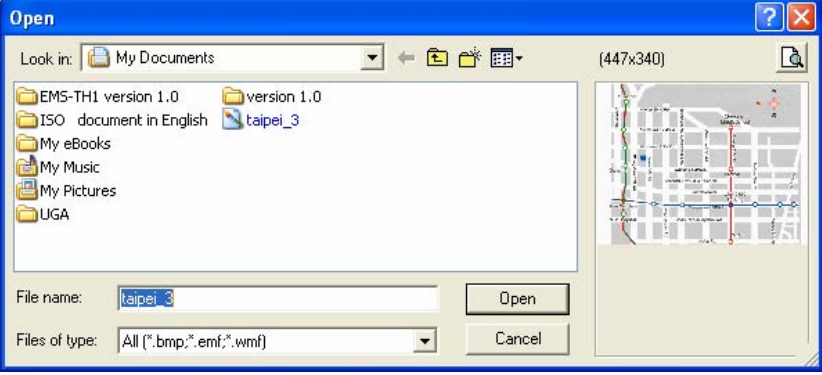

4. Click on  $\mathbb{L}^{\mathsf{U}\mathsf{K}}$  o submit your setting, and then the map will apply to the Mounted Agent.

1.5.1.3 Surveillance configuration

1. Click on the tab of Surveillance that will bring the Surveillance dialogue box to front, as shown in the following figure.

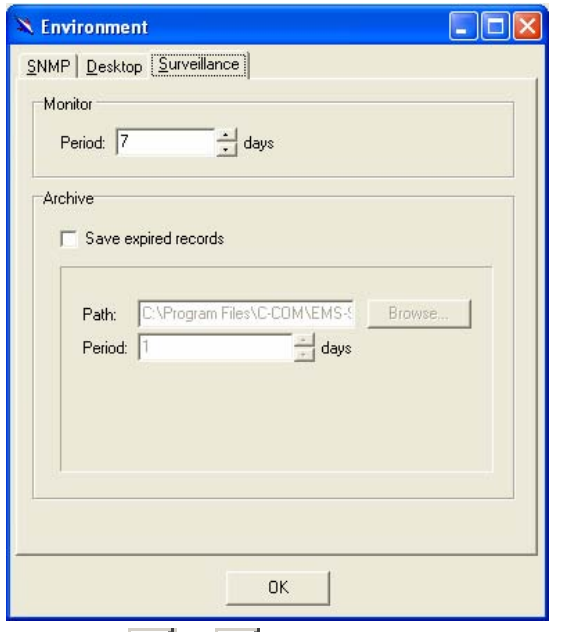

- 2. Click on  $\Box$  or  $\Box$  to change the monitoring period.
- 3. Select the checkbox of Save expired records to save surveillance archive, which can be browsed by clicking on the tab of Achieved in the Event Log window as shown in the following figure:

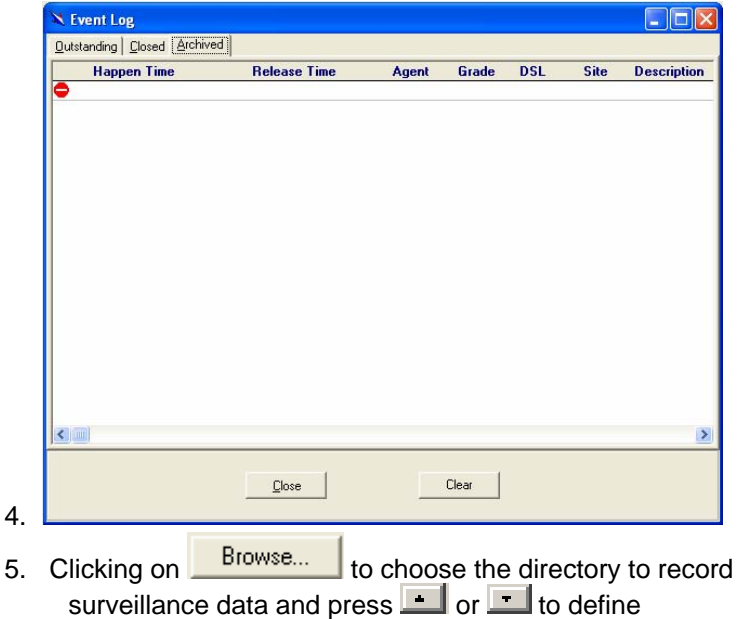

6. Click on to submit your settings.

#### **1.5.2 Territory manager configuration**

expired period.

Territory manager help users to build up monitoring territories and agents could be categorized into different territories by users. That benefits users to monitor the status of IP DSLAM systems by territory. Territory manager can be activated either from menu bar or from environmental options.

#### 1.5.2.1 Territory Manager Window

Choose **Territory Manager** via Tools Menu, or Environmental option, and then the Territory Management window appears.

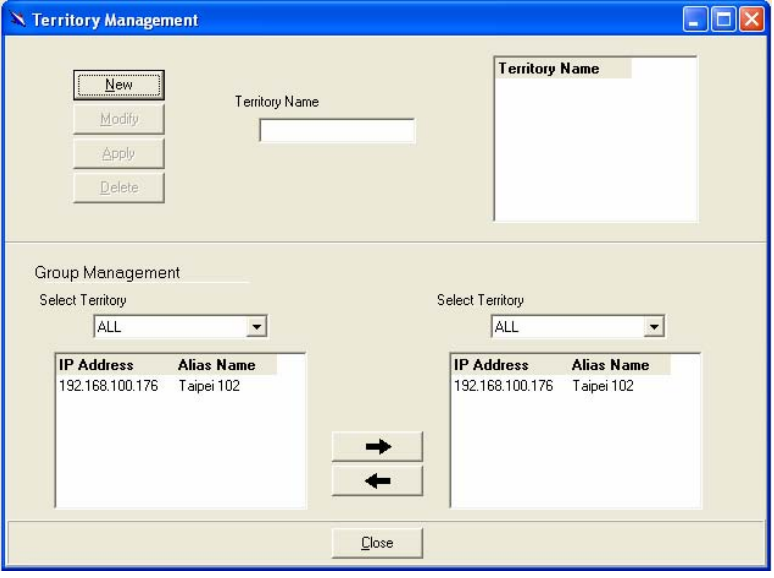

If to add a territory to the system,

- 1. Click on  $\frac{\mathbf{N}_{\text{new}}}{\mathbf{N}_{\text{new}}}$  the Territory Name fields then cleared to blank for entering the data.
- 2. Enter Territory Name and **Apply** then become enable.
- 3. Click on  $\frac{\text{Apply}}{\text{+}}$  to apply the territoy to the system. After that, you can proceed to group management by Territory Management dialog box.
- 4. As the following figure shown, the agent, 192.168.100.176 is available in the territory named ALL on the left. Users can shift the monitoring territory from ALL to Taipei simply by selecting Taipei in the Dropdown list on the right.

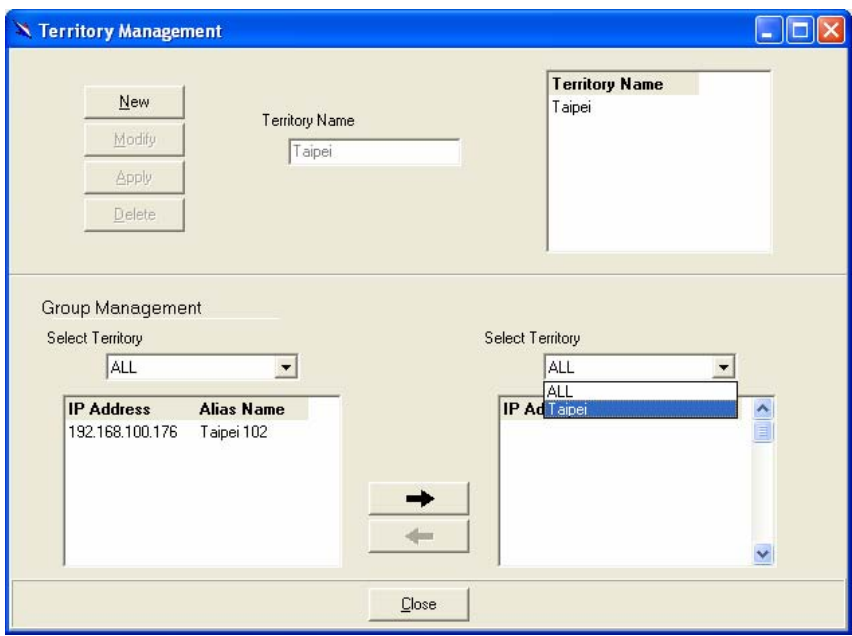

5. Choose the agent, 192.168.100.176 on the left and then click on  $\Box$ . The agent IP will appear on the right and will be mornitored under the territory, Taipei.

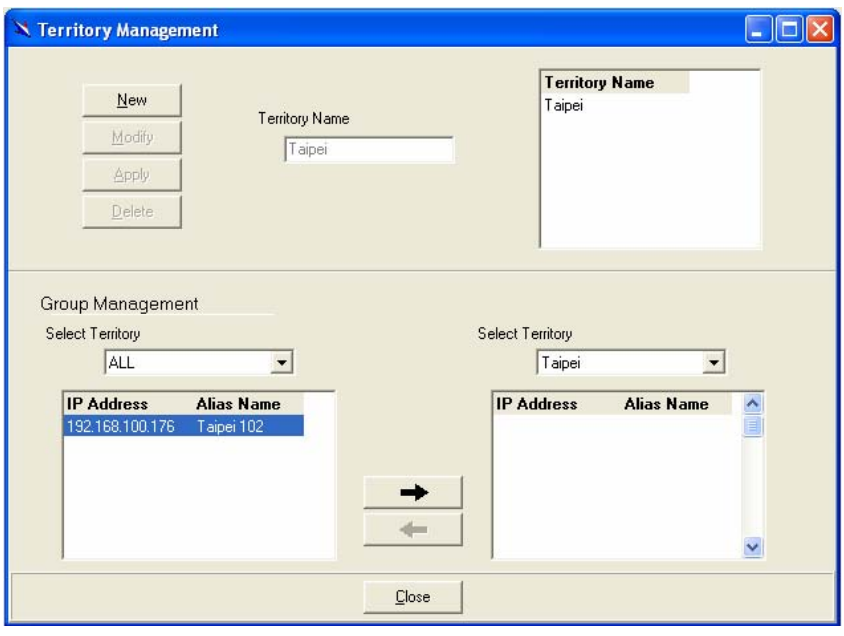

6. Correspondently, the Agent Desktop displays that Agent IP 192.168.100.176 has been monitored under the territory, Taipei.

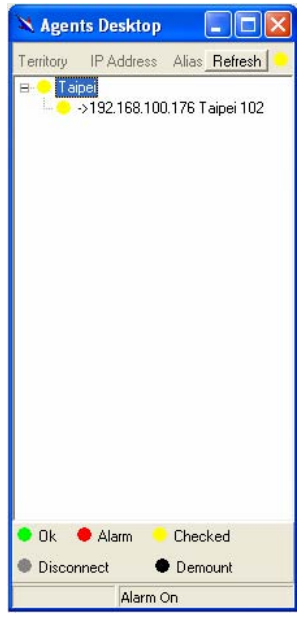

- 7. If users want to move the agent IP from Taipei to other territory, select a desired agent IP and click on  $\leftarrow$ 
	- to shift it to the left.
- 8. Click on **Close** to exit the window or continue to perform other operations in the same window.

#### **1.5.3 Agent Manager Configuration**

An **agent manager** is a software agent that runs on a managed node (example: a router) and provides an interface to manage it. It can perform operations on managed objects in the node and can also forward notifications to the manager (EMS).

All of the IP DSLAM agents that are to be managed by the EMS must be "registered" to the system. The "registration" process is to make the system aware of agent's IP address and alias name. Once an agent is registered, it is put into the "demount" agent pool, which is still "inactive" for the network monitor. You then have to activate it if you want it to be monitored. An active agent can also be deactivated from the monitor for certain operational purpose when necessary. Agent Manager is designed for you to perform these operations.

1.5.3.1 Agent Manager Window

Choose Agent Manager from Tools Menu, this window will appear immediately.

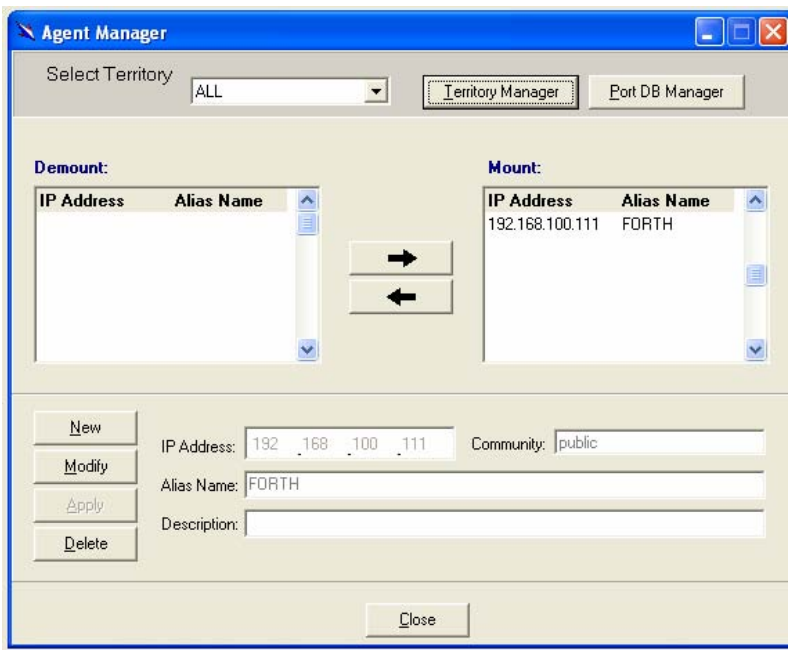

As mentioned above, Agent Manager is used to define the IP DSLAM agent's IP address and community string that are to be used in the system, and to activate the system's monitoring of an agent; to deactivate an agent from the system's monitoring.

#### **If to add an agent to the system,**

- 1. Select a territory that a new agent belongs to. Users can click on **Leritory Manager** to activate territory manager.
- 2. Click on  $\frac{New}{R}$ , the data fields then cleared to blank for entering the data. Enter values in fields, IP Address, Alias Name and Description. The Apply buttons to the left of these fields then become enable.
- 3. Click on  $\frac{\text{Apply}}{\text{top}}$  to apply the agent to the system.
- 4. If to activate (so-called "Mount") the system's monitoring of an agent, click on the required agent entry in the

Demount agent list, then click on  $\Box$  The agent will appear on the Mount agent list on the right.

5. Click on  $\begin{array}{c|c}\n\hline\n\text{Close} & \text{to exit the window or continue to}\n\end{array}$ perform other operations in the same window.

If to remove an agent from the system,

1. Click the required agent in the Demount agent list, and

then click on  $\frac{\text{Delete}}{\text{Delete}}$ . The agent will disappear.

2. Click on  $\begin{array}{|c|c|c|c|c|c|}\n\hline\n2. & \text{Click on} & \text{f} & \text{to exit the window or continue to}\n\hline\n\end{array}$ perform other operations in the same window.

#### **If to change the information of an agent,**

1. Select the required agent in the **Demount agent list.** The information of the selected agent will then presented on the data fields.

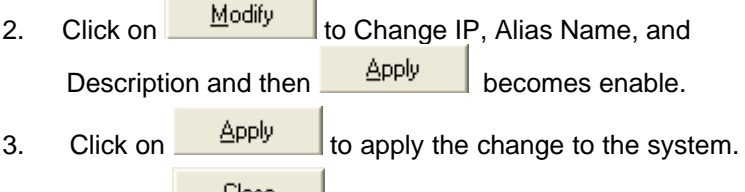

4. Click on  $\sqrt{\frac{C\text{lose}}{C}}$  to exit the window.

**Note:** user can only change alias and description of the agent in the Mount agent list and changing IP is prohibited.

#### **If to activate to monitor an agent,**

- 1. Select the required agent in the Demount agent list, and then click on the Mount button  $\rightarrow$  The agent will appear on the Mount agent list.
- 2. Click on  $\begin{array}{|c|c|c|c|c|c|}\n\hline\n2. & \text{Click on} & \text{[Close]} & \text{[to exit the window or continue to]} \end{array}$ perform other operations in the same window.

#### **If to de-activate to monitor an agent,**

1. Select the required agent in the Mount agent list, and

then click on the Demount button  $\begin{array}{\begin{array}{c} \hline \text{then} \\ \hline \text{then} \end{array} \end{array}$ . The agent will then disappears from the Mount agent list and appears on the Demount agent list on the left.

2. Click on to exit the window.

#### Table 1-2 Agent Management Field Definition

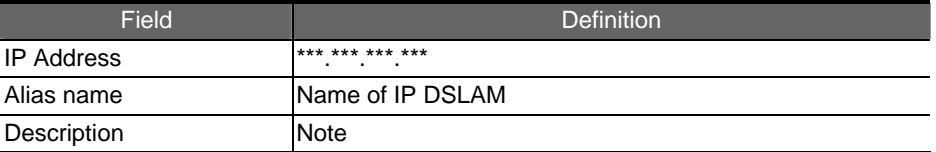

1.5.3.2 Port DB Manager

To meet user's requirements on browsing, searching and modifying subscribers' information, the Port DB manager is built-in the agent manager window.

Press **Example Manager** on the agent management window and then the Port DB manager window will prompt immediately, as show in the following figure.

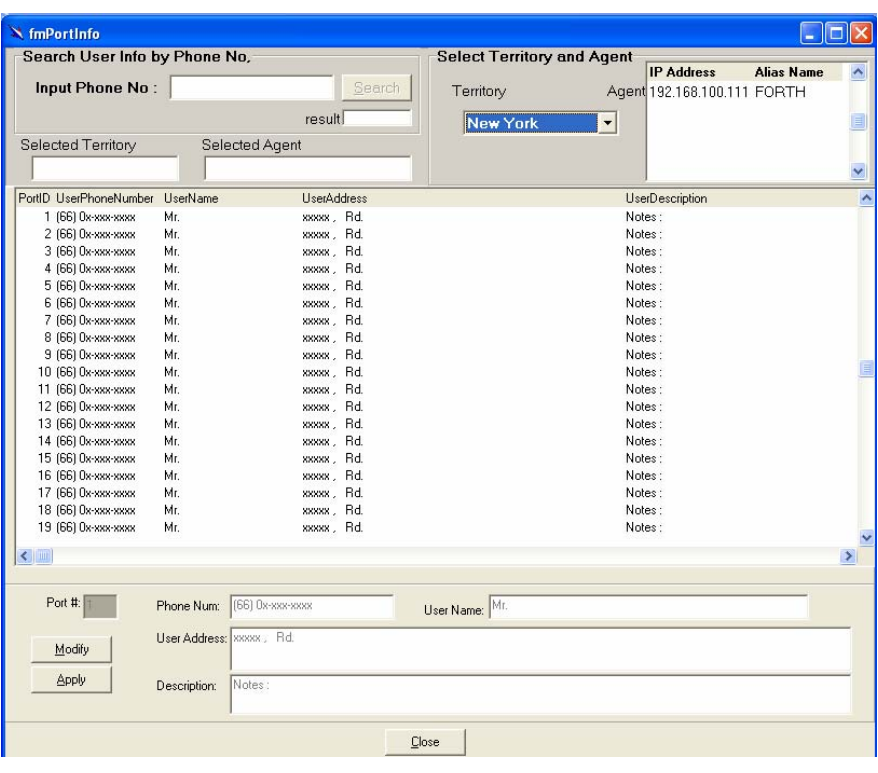

#### **If to browse the information of subscribers,**

Users can select the required agent and territory, and the subscribers' information is displayed in real time.

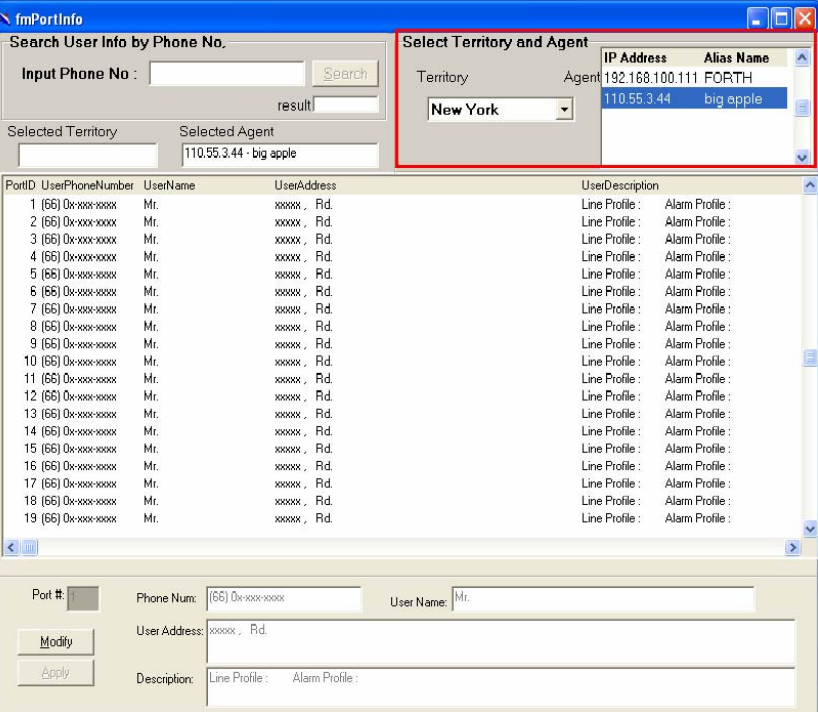

#### **If to modify subscriber information,**

- 1. Select a subscriber to modify by pressing **by the Select** to start modification.
- 2. Change related data of the subscriber.

3. Press  $\frac{\Delta p p l y}{\Delta q}$  to submit your setting.

#### **If to search subscriber information,**

- 1. Input the subscriber's phone number.
- 2. The  $\frac{\text{Search}}{\text{will become enable and then press the}}$ button.
- 3. The port DB manager will show the result, found or not found.

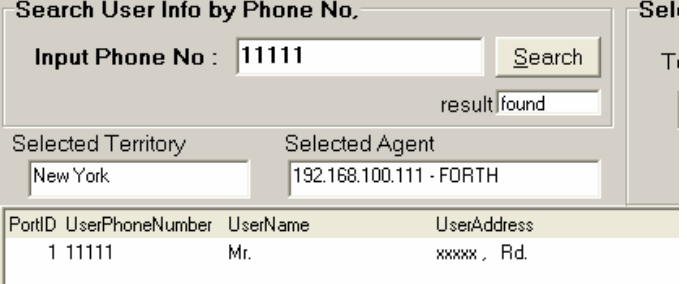

4. All of the subscriber's information, including territory and agent, are shown when the result is found.

#### 1.5.3.3 Agent Desktop (Network Monitor)

Agent Desktop (see below) is the main window for the network administrators in performing their day-to-day network monitoring jobs. Like the standard desktop of MS Windows, Agent Desktop appears at all the time when the system is lunched. First appears on the Agent Desktop is the status of agents by an array of colors. By which you may monitor the status of agents, and judge if they are normal or in situations of alarms. You may then double click on the required agent IP to activate the event log window. Similarly, the Mounted Agents Desktop can be started up by double clicking on the icon of territory.

on the Agents Desktop, press **Refresh** to refresh the status of all agents.

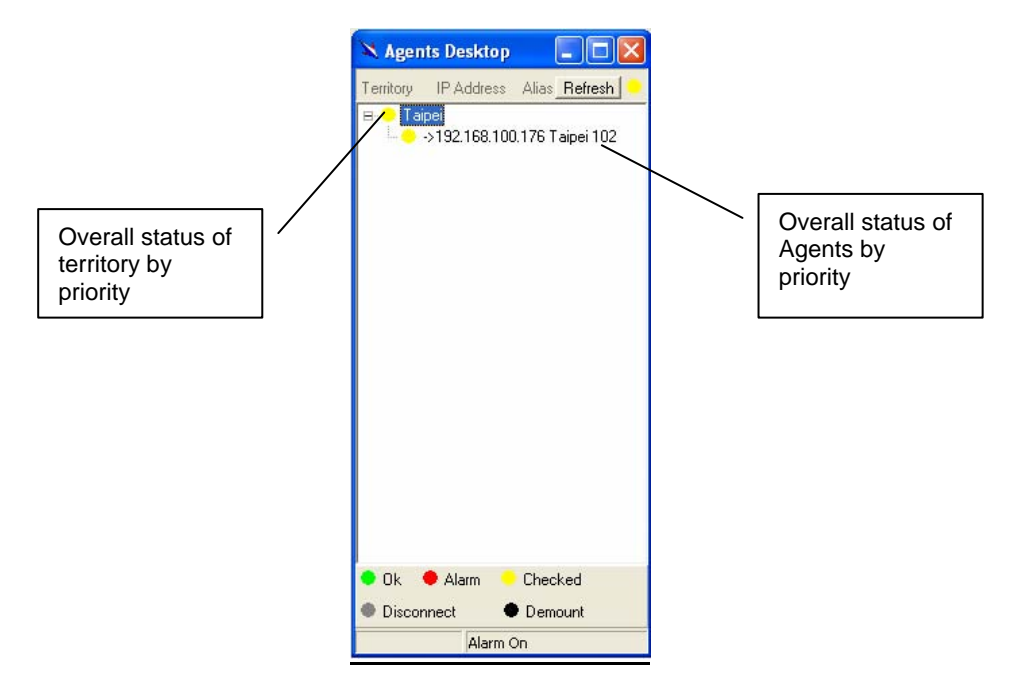

Table 1-3 Legends:

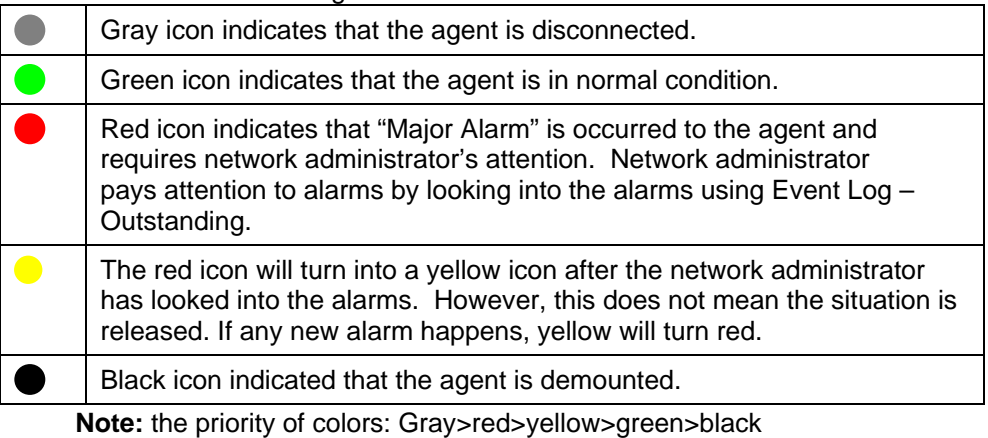

Moreover, related territory and agent functions can be activated from Agent desktop.

1. Using right-click menu on a specified territory, environment options, those functions, territory manager, and Agent manager, are launchable.

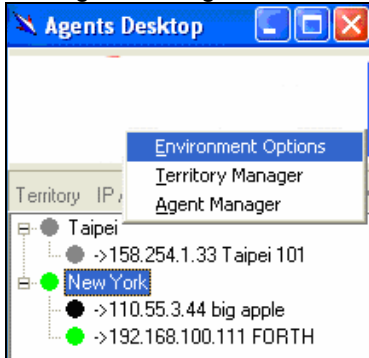

2. Using right-click menu on a specified agent, those functions, function list, telnet, and ping, are launchable.

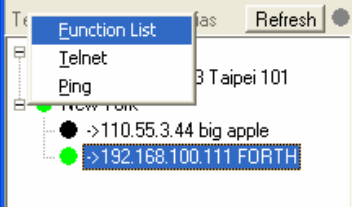

1.5.3.4 Mounted Agent Desktop

Mounted agent desktop's graphical presentation help users to monitor your network easily. Mounted agent desktop can be easily activated by double clicking specified territory icon on the agent desktop. The location of agents and overall network status on a specific territory is clearly displayed.

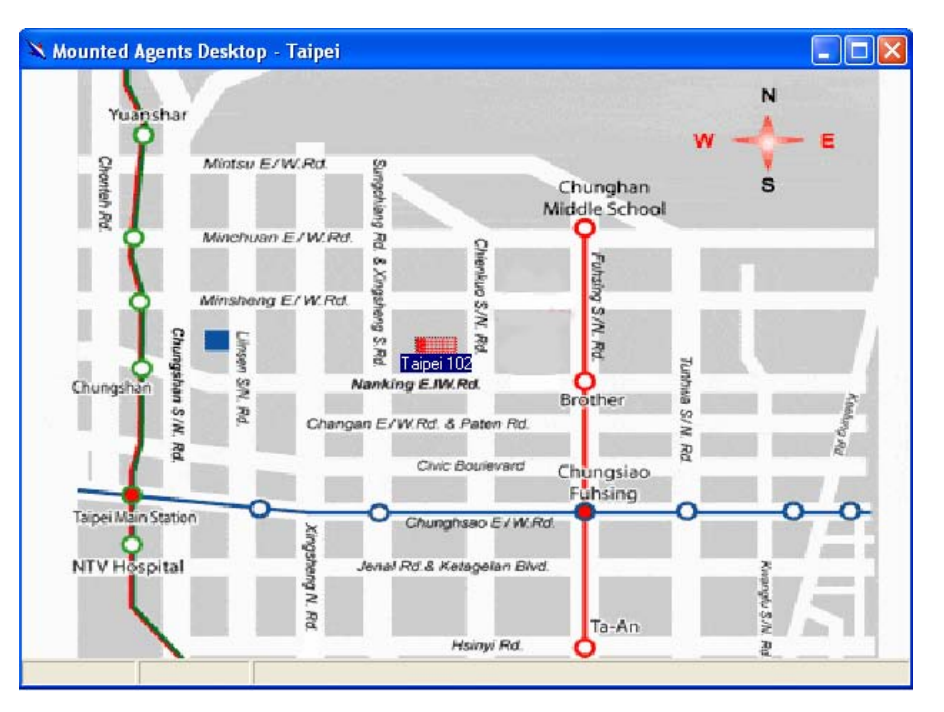

#### **Legends:**

Taipei 102. This icon can be moved to where the agent is located in the map. In addition, its color also changes with the status of the agent. For example, the icon in red means that alarm is occurred to the agent and requires network administrator's attention.

#### **1.5.4 Telnet**

Users can use the Telnet to connect to a specific IP DSLAM, and then monitor and interact with the system by CLI.

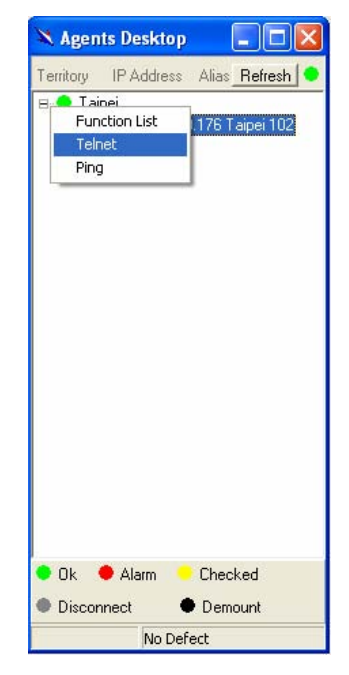

#### **Launch Telnet procedure:**

- 1. Select an agent IP on the Agent desktop.
- 2. Click on the right bottom of mouse and then select **Telnet** or choose **Telnet** from tool drop-down menu, and Then Telnet screen will come up immediately.

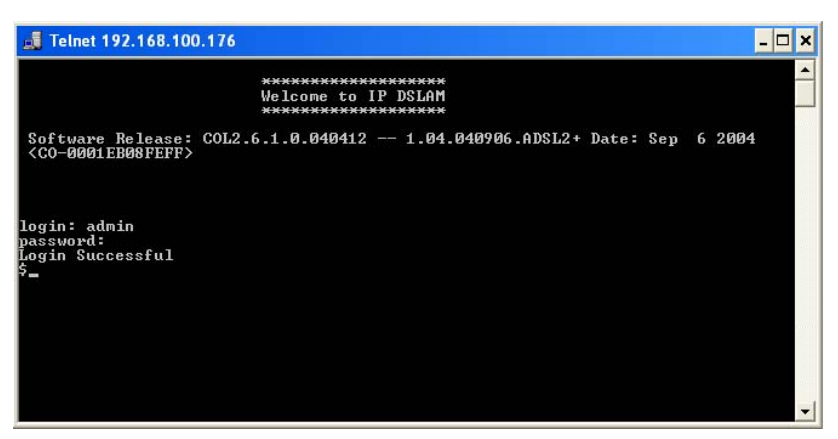

3. Enter user name and password to access the CID screen. **Note:** The default login and password are admin.

#### **1.5.5 Ping**

Ping is a command used to determine whether a particular IP DSLAM is currently connected to the agent. It works by sending a packet to the specific IP address and waiting for reply.

#### **Executing Ping command procedure:**

1. Select an agent IP on the Agent desktop.

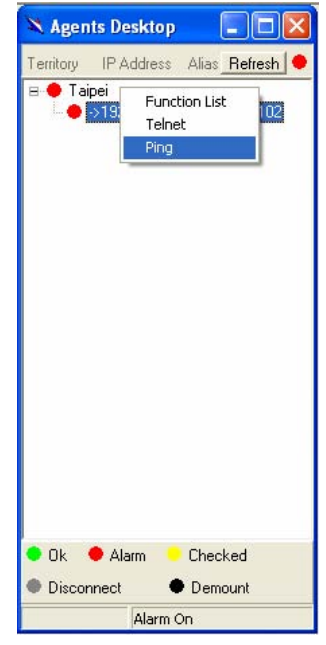

2. Click on the right bottom of mouse and then select **Ping**  or choose it from tool drop-down menu. Ping screen will come up immediately and then starts to send packets to check the connection with the IP DSLAM.

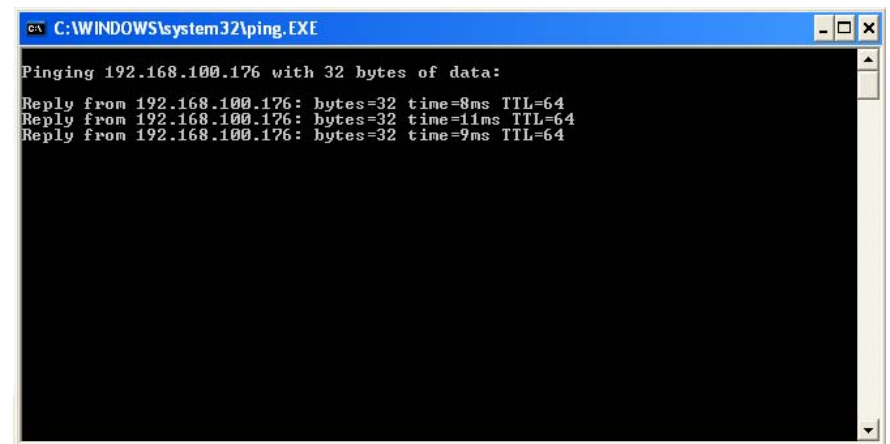

3. After showing the connection status, the screen will be closed automatically.

#### **1.5.6 User Manager Window**

The EMS uses user accounts, password as well as power level (system privileges) to control access and log in. There are three types of privileges, Supervisor, Constructor and Tester.

**Supervisor:** The highest level. User with this privilige can access ANY functions and data;

**Constructor:** User can set and modify the configuration of network equipments.

**Tester:** user can run maintenance test, such as loop back function.

To perform user manager, proceed as follows,

1. Choose User Manager from Tools Menu to access this window.

Using the **User Manager window**, you can add and remove users as well as change passwords, which are used to control the login.

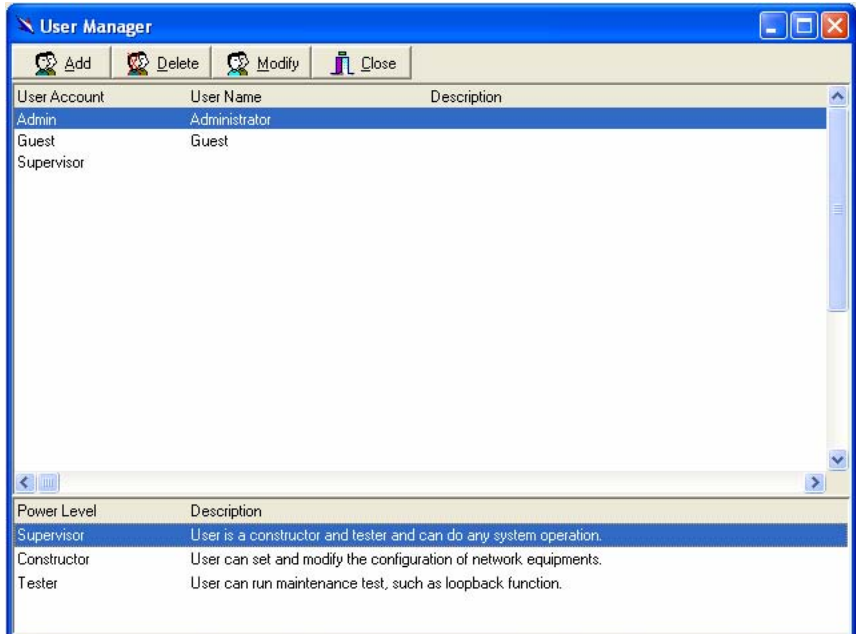

#### Table 1-4 User Manager Field Definition

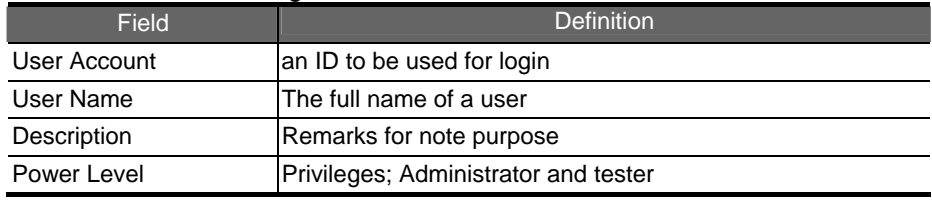

If to add a user account to the system,

- 1. Click on  $\mathbb{R}$   $\frac{\text{Add}}{\text{Add}}$ , the Security window then prompts.
- 2. Enter the account information as described in Security window below.
- 3. Click on  $\frac{1}{\sqrt{2}}$   $\frac{2\sqrt{10}}{2\sqrt{2}}$  to exit the window or continue to perform other operations in the same window.

If to remove a User Account from the system,

- 1. Select a user account by clicking on the desired entry in User Account selection list. After selection, the designated one will be highlighted.
- 2. Click on  $\mathbb{R}$  Delete to delete it.
- 3. Click on **IL** Close to exit the window or continue to perform other operations in the same window.

If to change User Account Information,

- 1. Select a user account by clicking on the desired entry in User Account selection list. After selection, the designated one will be highlighted.
- 2. Click on  $\mathbb{R}^{\mathbb{N} \text{ Modify}}$  button, the Security window then prompts.
- 3. Change the account information as described in Security window below.
- 4. Click on Close button to exit the window or continue to perform other operations in the same window. 2. Click on Add button, the Security window then prompts.

#### 1.5.6.1 User Manager Window -- Security

This window is a daughter window of User Manager Window, and is used when adding a user account or changing account information.

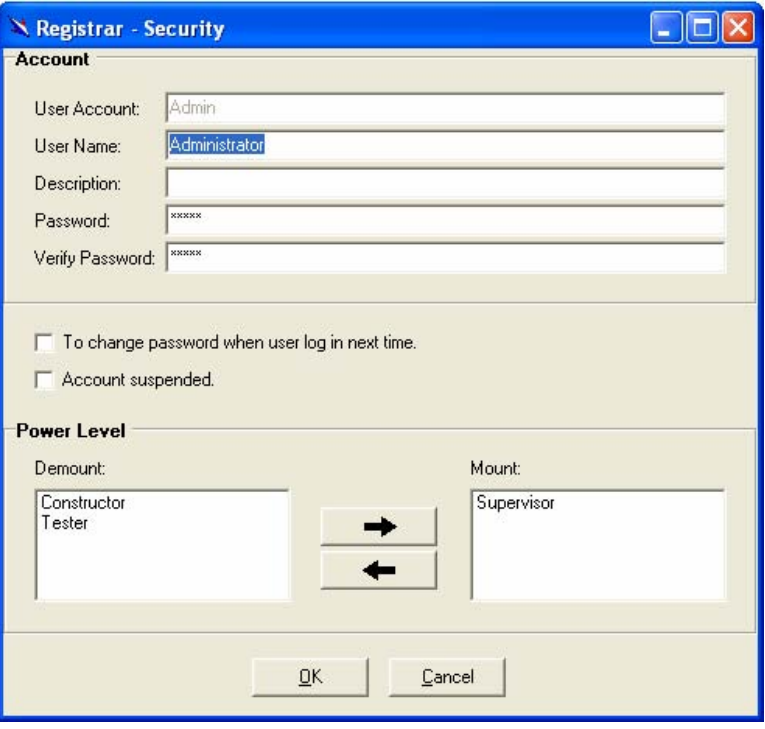

- 1. Either **or deal of the Modify** is selected, this window appears.
- 2. Enter data in the fields, User Account, User Name, Description, Password as required. Re-enter the password in field, Verify Password, for purpose of verification.
- 3. If to force the user to change their password at the next login, click on the checkbox to the left of the field, To Change Password When Login Next Time.
- 4. If to suspend a user account, click on the checkbox to the left of the field, Account Suspended.
- 5. If to assign a new Power Level to the user, click on the desired entry in the Demount list, then click on the

Mount button, . The selected Power Level entry will then be added to the Mount list on the right.

6. If to remove a Power Level from the user, click on the desired entry in the Mount list on the right, then click on

the Demount button, **The selected Power** Level entry will then be removed.

## 7. Click on  $\frac{QK}{r}$  to complete the operation or  $\ensuremath{\underline{\mathbb{C}}}$ ancel

 to abort the change. Either one is selected; the window is exited to User Manager Window.

#### Table 1-5 Register-Security Field Definition

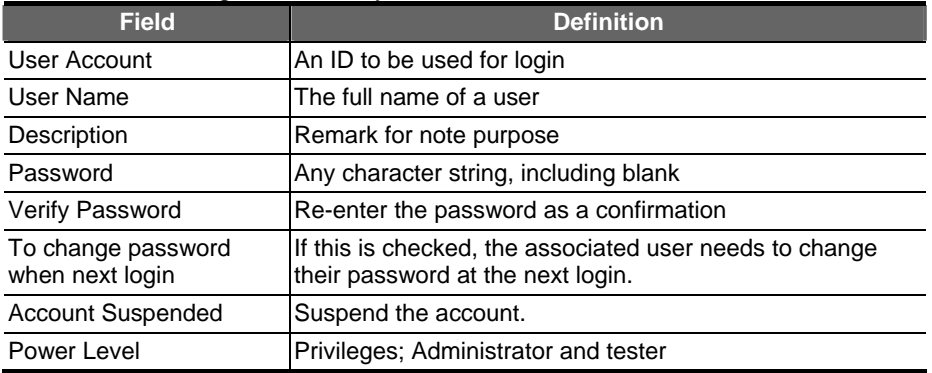

## **2 Manage the IP DSLAM**

After successfully setting up the environment of EMS, you can manage different IP DSLAM via your EMS remotely. This chapter will tell you how to interact with a specified IP DSLAM.

#### **2.1 Activate Function Management Windows**

Via EMS, users can remotely monitor the current status of a specified IP DSLAM, and then proceed the configuration. To activate the function management windows, choose a specified agent that you want to manage, and then double click the agent, or click the right button of the mouse to select Function List, as shown in the following figure.

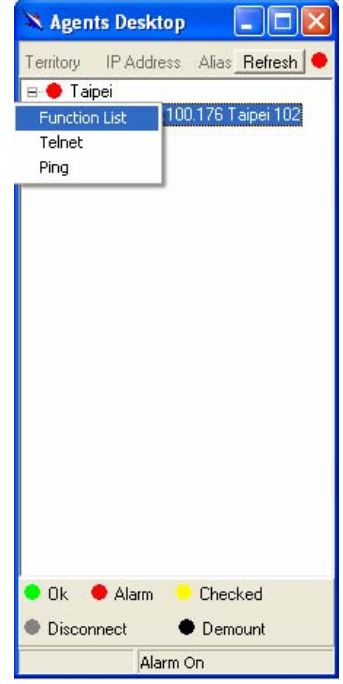

After that, the function management windows, including Function window and Front panel window, will prompt immediately as shown in the following figure.

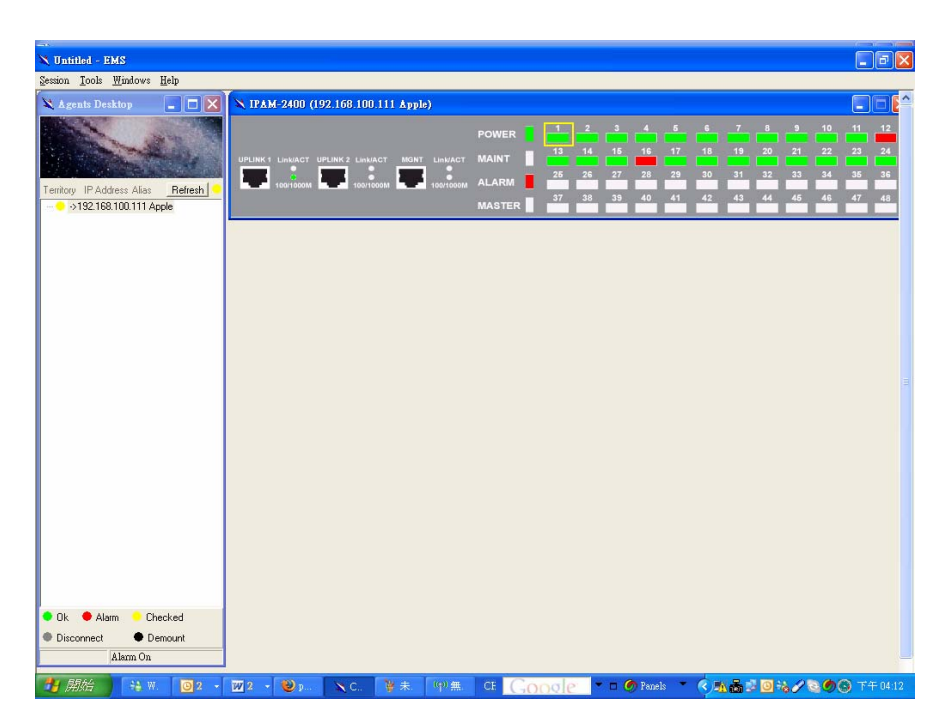

#### 2.1.1.1 Function Window:

Via the Function window, users can activate  $\sqrt{\frac{\text{RAM}-2400}{\text{m}}\boxed{1}}$ specified function immediately by double clicking on a specified function.

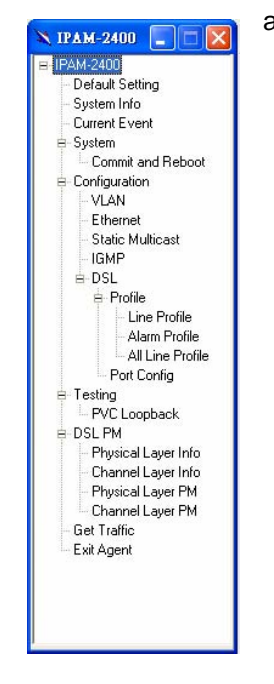

#### 2.1.1.2 Front Panel Window

The Front Panel Window displays the current status of the IP DSLAM. Users can select a required DSL port to do further configuration or status monitoring.

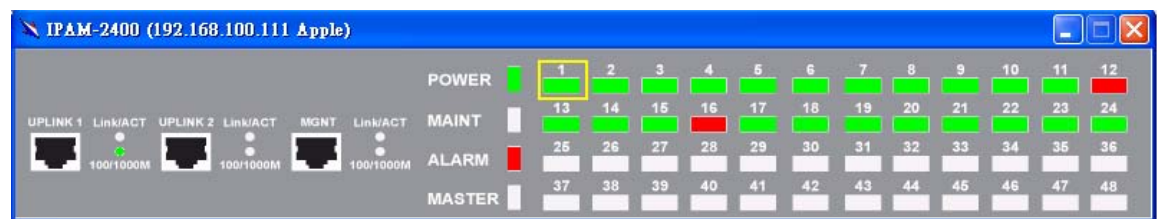

Table 2-1 is the LED description, by which users can check the IP DSLAM's status directly.

Table 2-1 LED Description

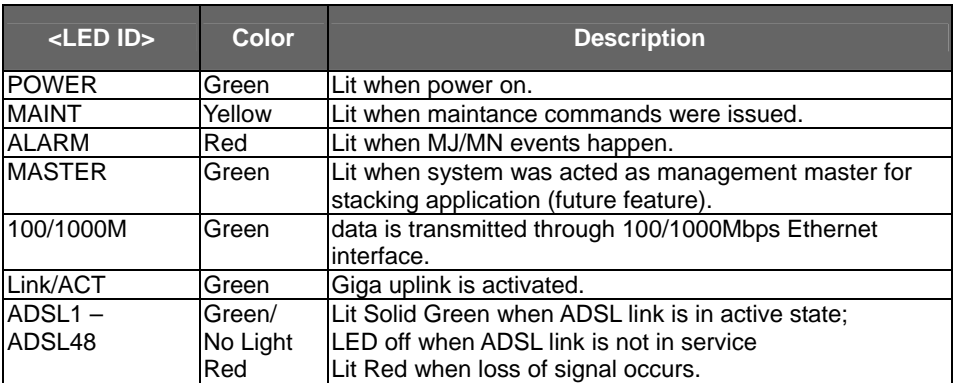

Moreover, move your cursor on a specified port, and then use rightclick menu to execute the required function, reset, refresh, Admin Up and Admin down.

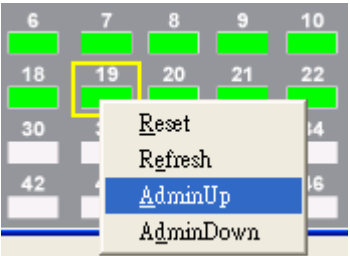

Table 2-2 Port right-click menu Description

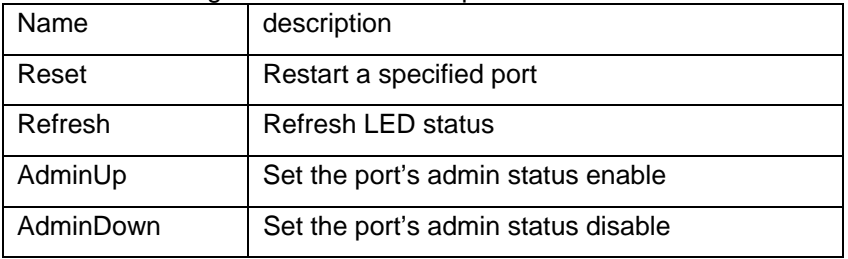

## **2.2 Default Setting**

This section describes how to get the information of the default setting of the IP DSLAM.

1. Click on "**Default Setting**" from the Function window.

The Default Setting window appears as follows:

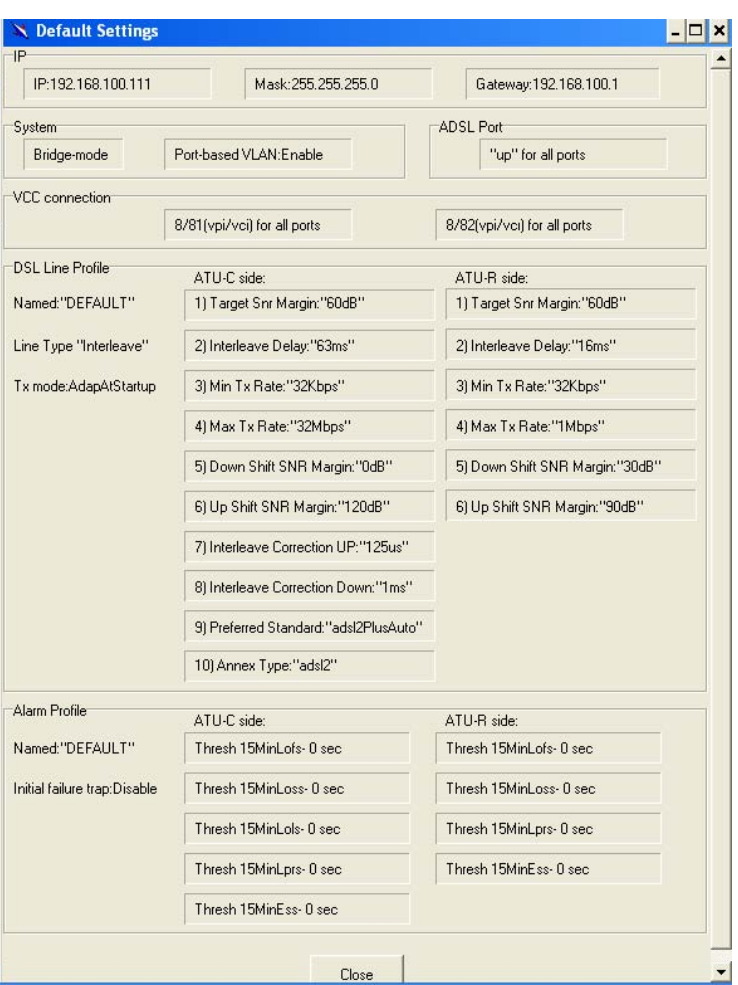

In the default setting window, the status of, IP, System, VCC connection, DSL line profile and Alarm profile are displayed clearly. How to modify them will be introduced in the following sections.

### **2.3 System Information**

This section describes how to get and input the information of the IP DSLAM.

1. Double Click on "System Information" from the Function window.

The **System Information** window appears as follows:

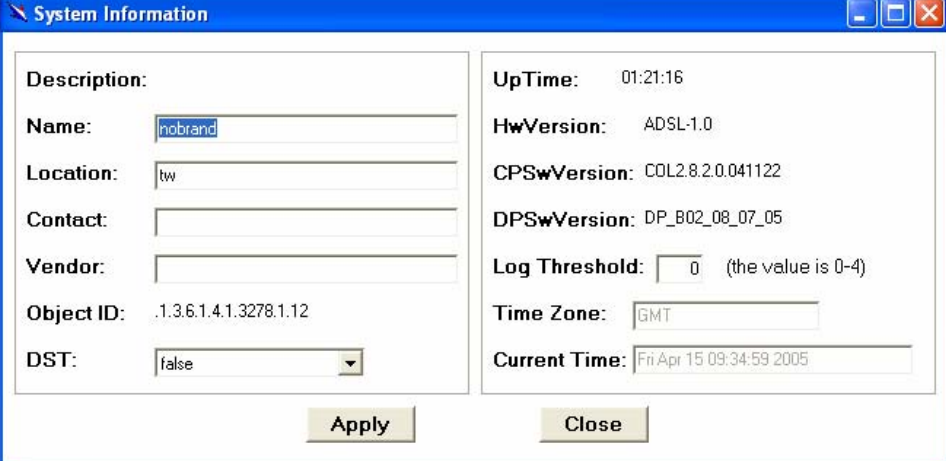

Input necessary information on those fields.

Table 2-3 Sysinfo field definition

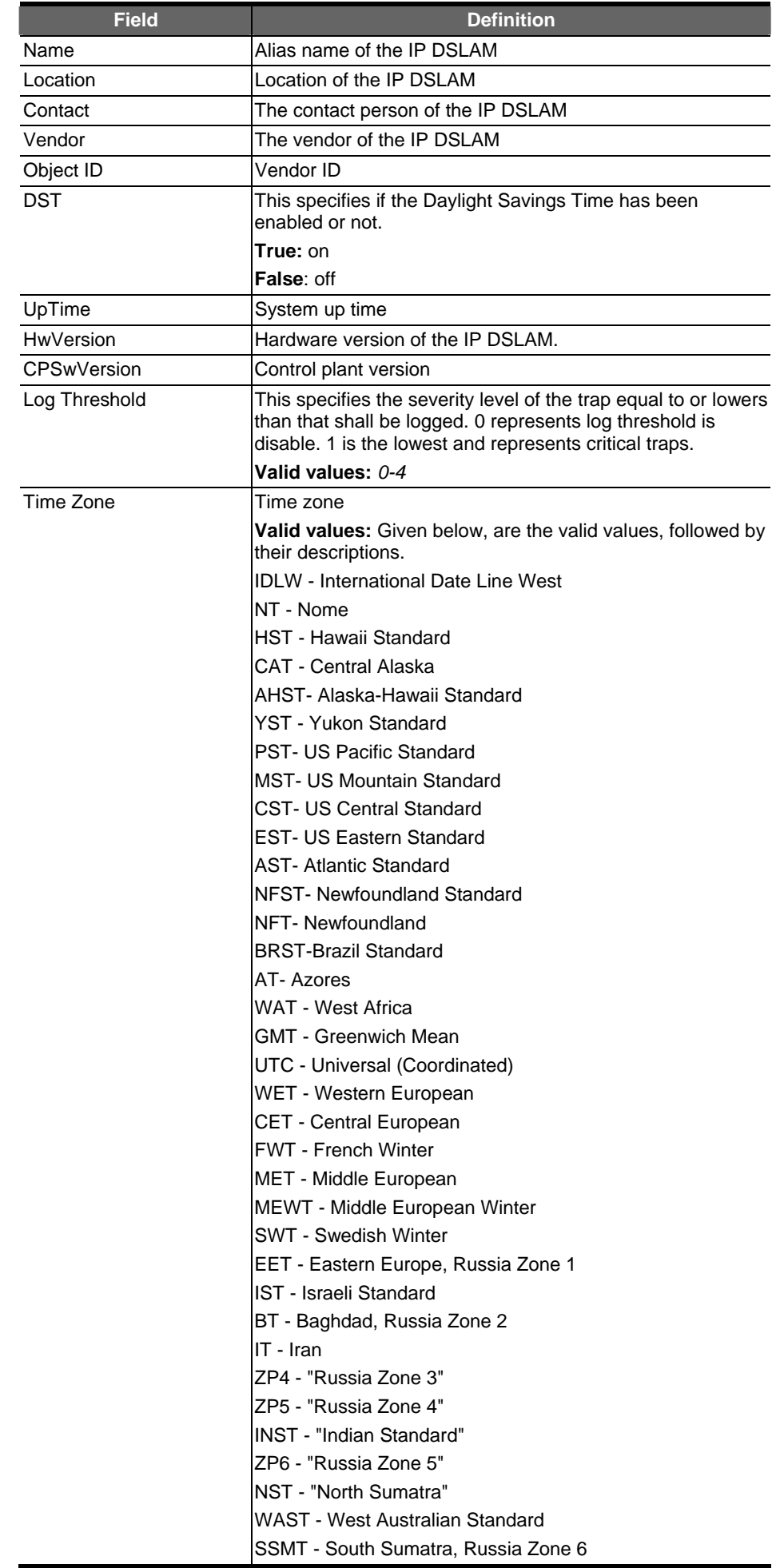

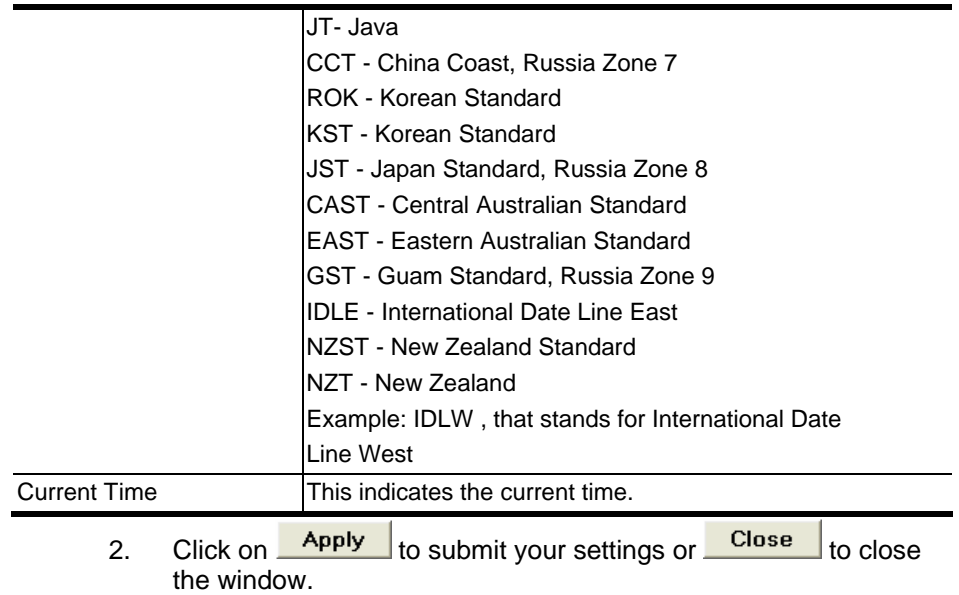

EMS receives the event trap from the IP DSLAMs and also polls the IP DSLAMs periodically to monitor the current status of Current Event window can be activated from Function window.

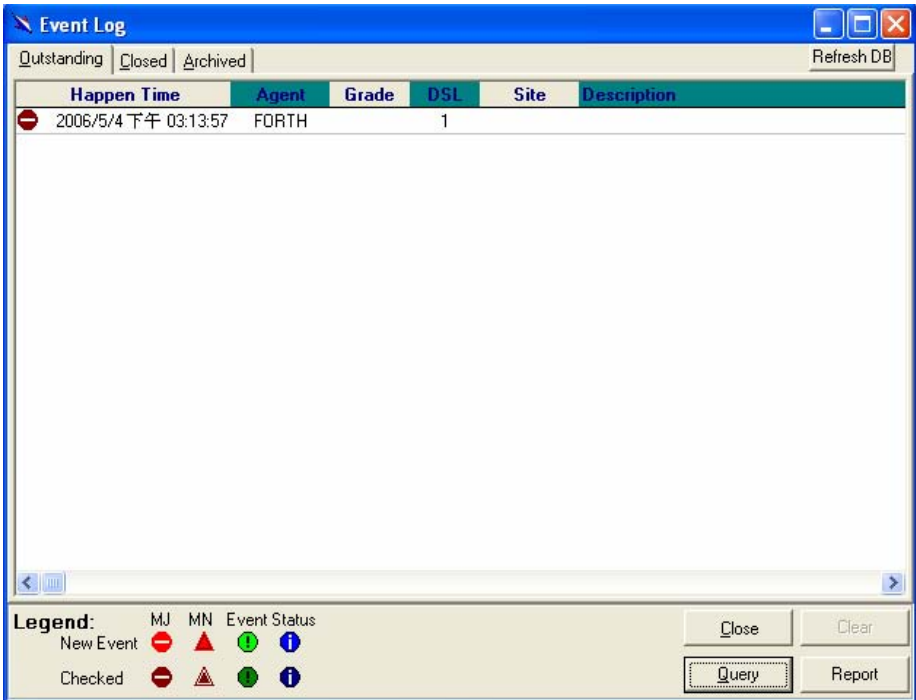

On the event log window, administrator can switch different tabs to check the system's status:

- 1. **Outstanding**: Allow you to view the outstanding events or status and system information.
- 2. **Closed:** Allow you to trace events or status that are already closed and are still within the surveillance period.
- 3. **Archived:** Allow you to browse the expired records.

EMS also divided the events into 4 levels (major/minor/event/status change), and displayed different colors in the event log.

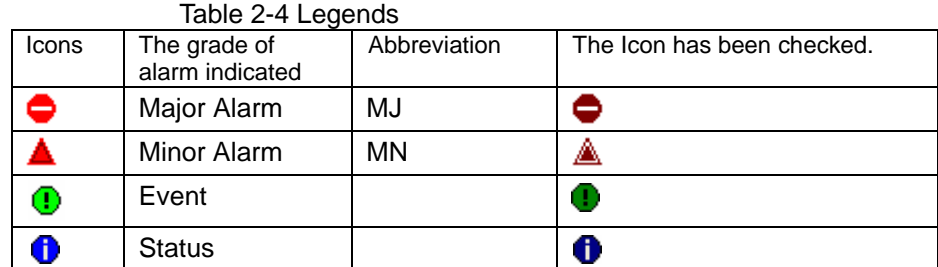

Besides, the EMS was powered with query function so that the administrator can set criteria to see the filtered events.

Finally, administrator can run report on different event log.

#### **2.4.1 Query**

The query function can be activated by pressing **The query** and the query window is displayed as follow.

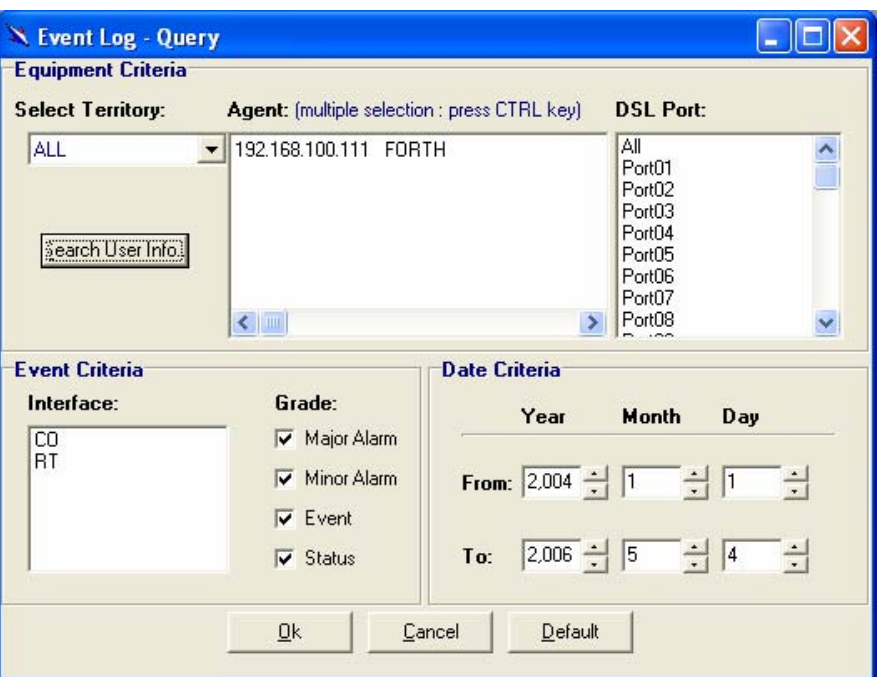

As shown in above figure, users can set different criteria, including equipment, event and date criteria to filter events.

After setting the criteria, users can choose  $\frac{\mathbb{Q}^k}{\mathbb{Q}^k}$  to run query,  $\frac{\text{Cancellation}}{\text{C}}$  to exit or  $\frac{\text{Default}}{\text{C}}$  to return to default values.

In addition, users can press  $\sqrt{\frac{\frac{3}{2}$  earch User Info.] to search user information.

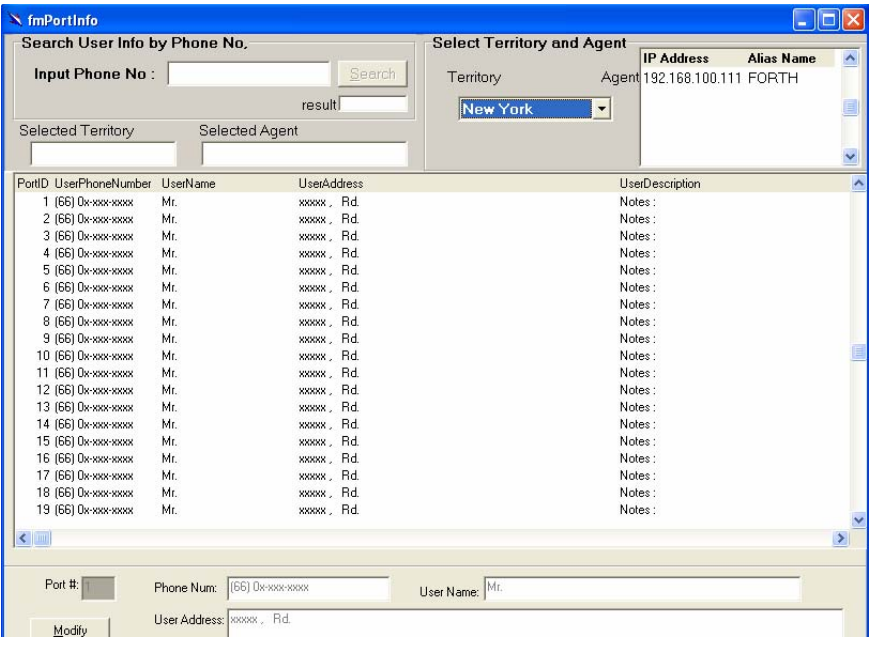

#### **2.4.2 Report**

Users can run report on outstanding, closed or archived events. Press Report to generate a report.

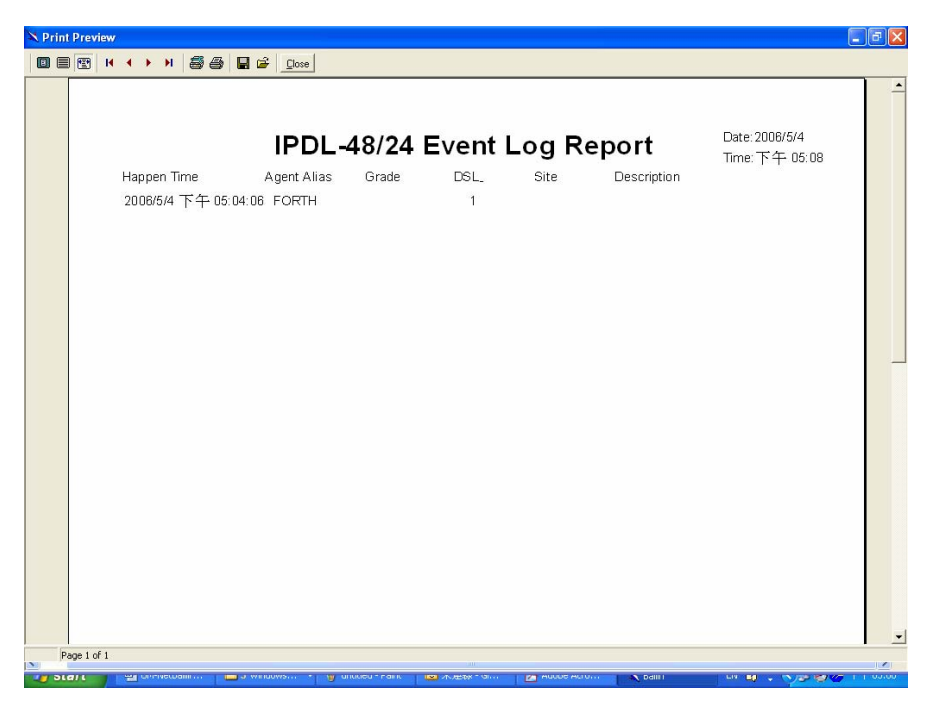

The report can (1) print (2) save (3) load from disk.

**Note:** different with outstanding event report, system adds close time field on closed and archived event report.

#### **2.4.3 Refresh**

To get the latest data from database, users can press the **Refresh DB** 

#### **2.4.4 Outstanding Event**

This tab allows you to view the outstanding events of specific agents.

If to view the event log of a specific agent,

1. Click "**Current Event**" from Function window. The Event Log window appears as follow:

Table 2-5 Outstanding Event Window Field Definitions

| <b>Field</b> | <b>Description</b>                        |
|--------------|-------------------------------------------|
| Happen time  | The date/time when the event is occurred. |
| Agent        | The IP address of the agent associated    |
| Grade        | Severity level of event or status.        |
| <b>DSL</b>   | <b>DSL Port</b>                           |
| <b>Site</b>  | Down stream or upstream                   |
| Description  | The description of the event or status.   |

#### **2.4.5 Closed Event**

This window allows you to browse the closed alarms and events of specified agents.

- 1. Click on the tab of **Closed** that will bring the **Closed** screen to front, as the following figure shown:
- 2. Click on  $\begin{array}{|c|c|c|c|c|c|}\n\hline\n\text{Clear} & \text{to clear all records.}\n\end{array}$
- 3. Click on  $\frac{\Box \text{lose}}{\Box}$  to exit the window.

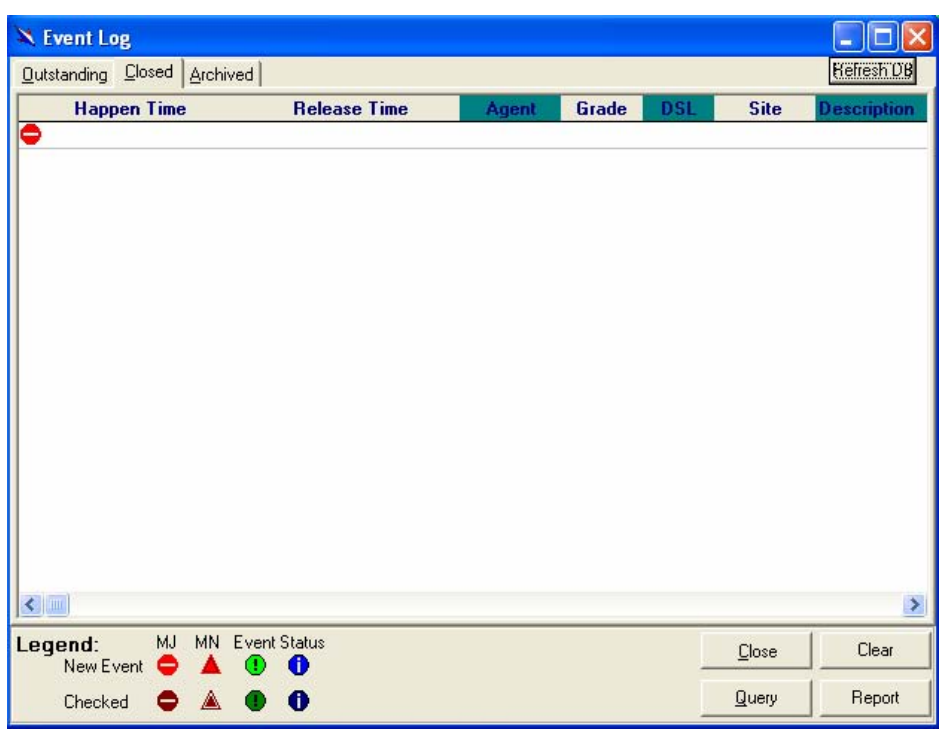

Table 2-6 Closed Event Window Field Definition

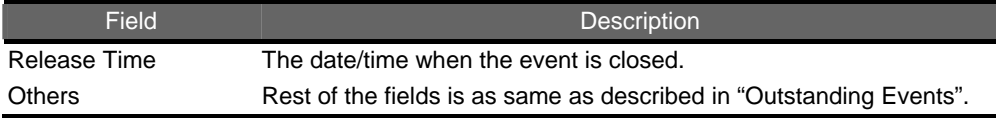

#### **2.4.6 Archived**

This window allows you to browse the expired records, which can be configured in the Environment window.

1. Click on the tab of **Archived** that will bring the **Archived** screen to front as follows:

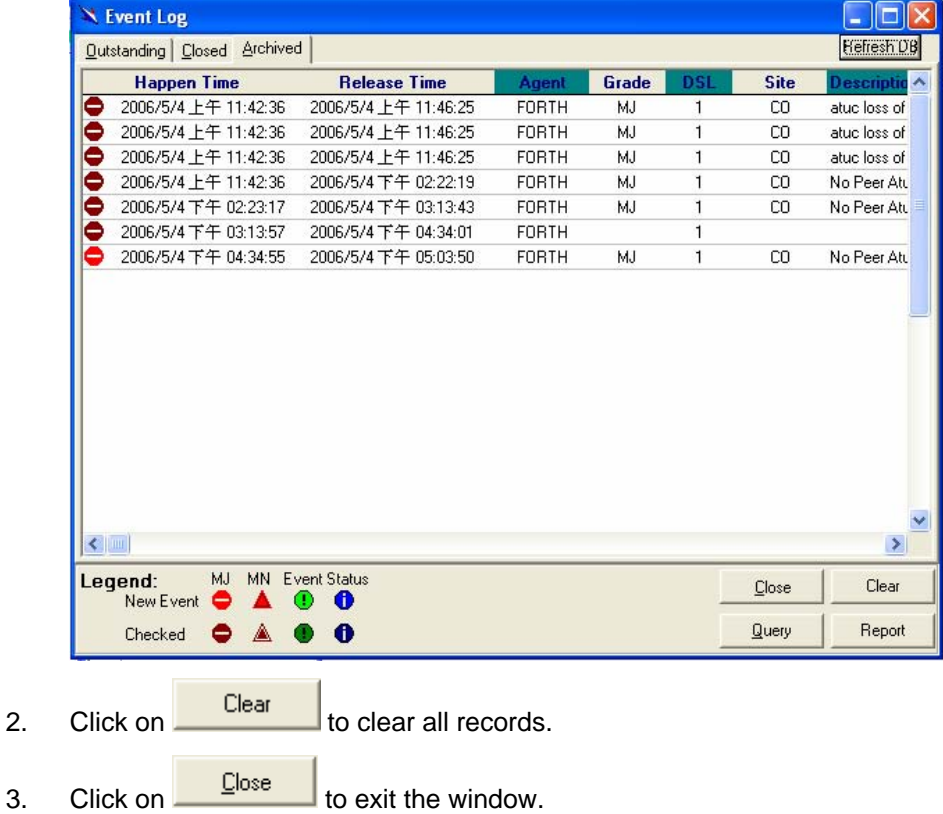

### **2.5 System**

#### **2.5.1 Commit and Reboot**

This section describes how to save the current configuration to flash or reboot the IP DSLAM.

1. Double Click on "Commit and Reboot" from the Function window.

The System Information screen appears as follows:

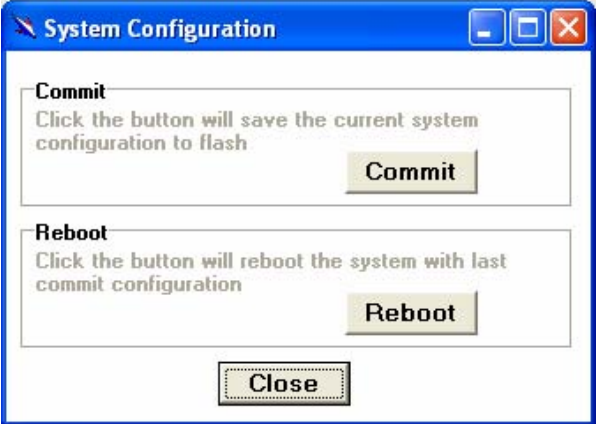

- 2. If to commit the active configuration to the flash, click on Commit .
- 3. If to reboot the system and to set the boot configuration, click on Reboot .
- 4. Click on **Close** to close the System Configuration window.

This section describes how to configure the IP DSLAM by selecting **Configuration** from Function window. This section will cover those functions:

#### **2.6.1 VLAN Configuration**

Allow user to view, create and modify VLAN configuration. To configure VLAN, proceed as follows:

#### 2.6.1.1 View the VLAN

1. Double Click on "VLAN configuration" from the Function window. The VLAN configuration window appears as follow:

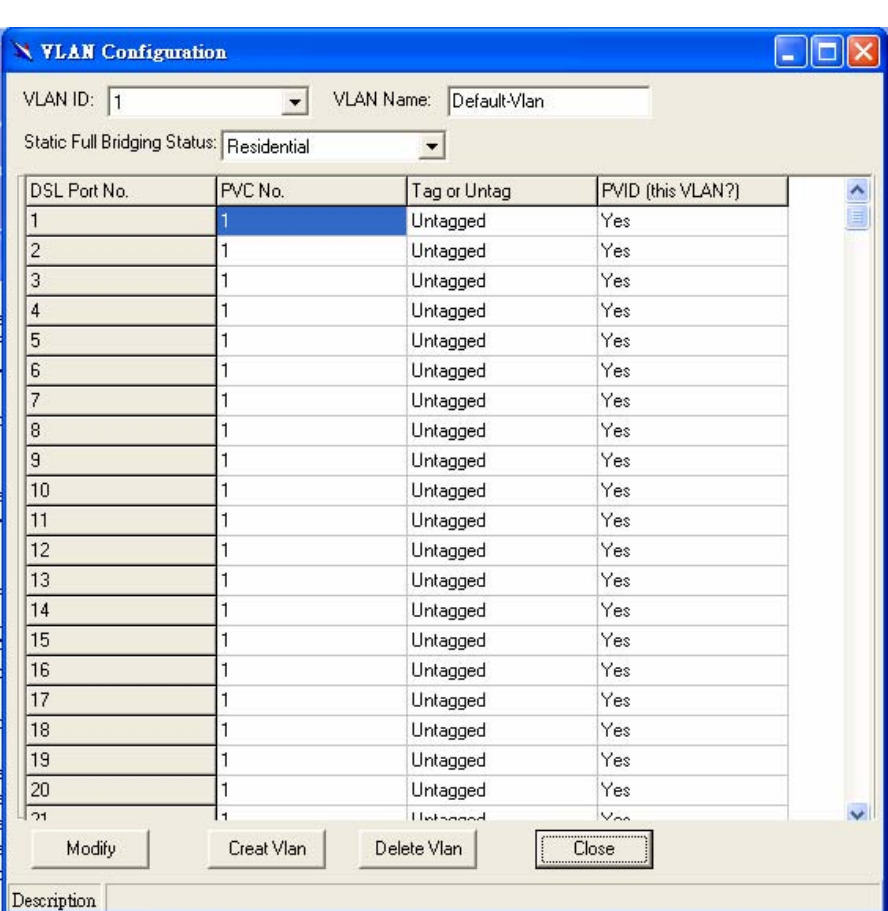

2. Select the required VLAN by using the VLAN ID drop-down list.

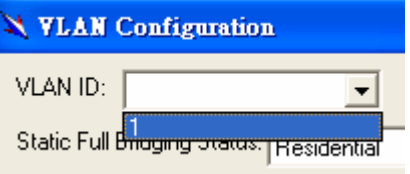

#### 2.6.1.2 Modify the VLAN

1. Change the VLAN's name in the VLAN Name field.

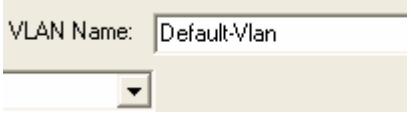

2. Set the static full bridge status as restricted, unrestricted or residential.

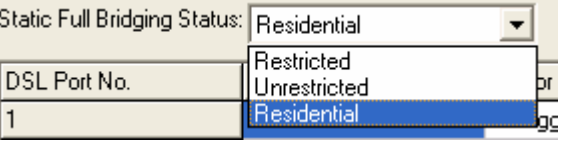

3. Set the port's PVC no. from disable to 8.

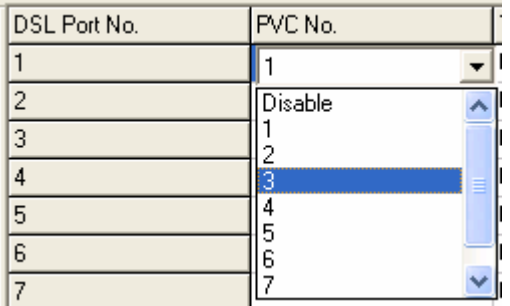

4. Set the port tagged or untagged.

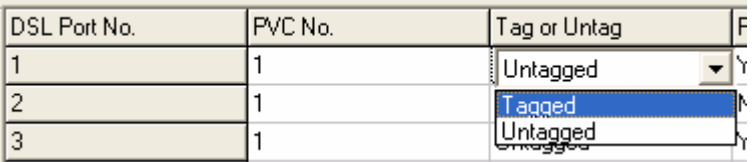

5. Set the Port's PVID.

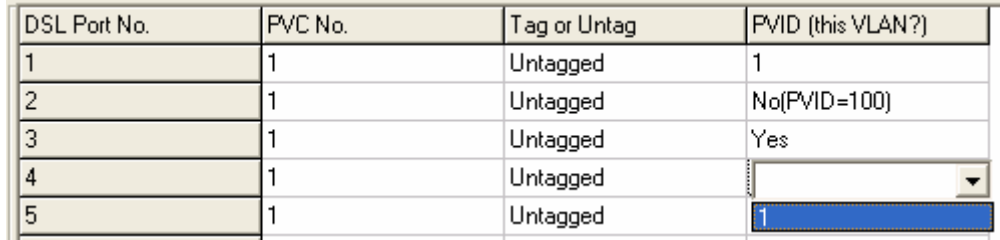

6. Click on Apply to submit your settings or click on **Close** 

to close the VLAN Configuration window.

2.6.1.3 Create a VLAN

1. Click **Creat Vlan** to activate a new VLAN configuration window where new VLAN's values are configurable.

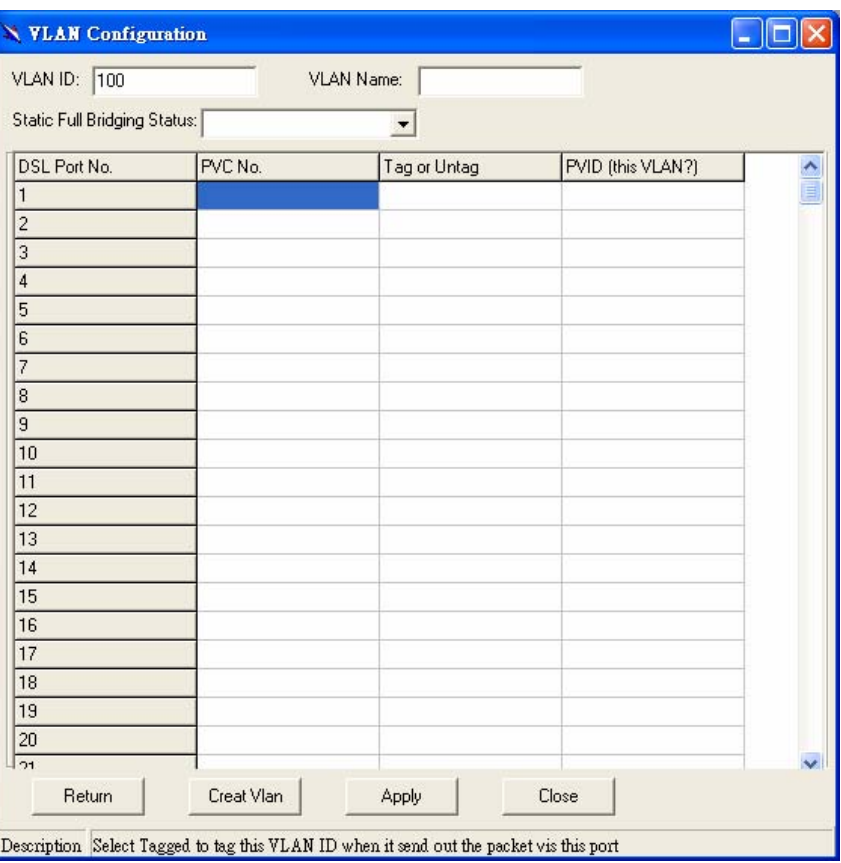

- 2. Input VLAN ID, VLAN name, PVC No., Tag or Untag and PVID on each port respectively.
- 3. click  $\frac{\text{Apply}}{\text{to submit your setting and press}}$
- 4. Click **Return** to return to previous configuration window.

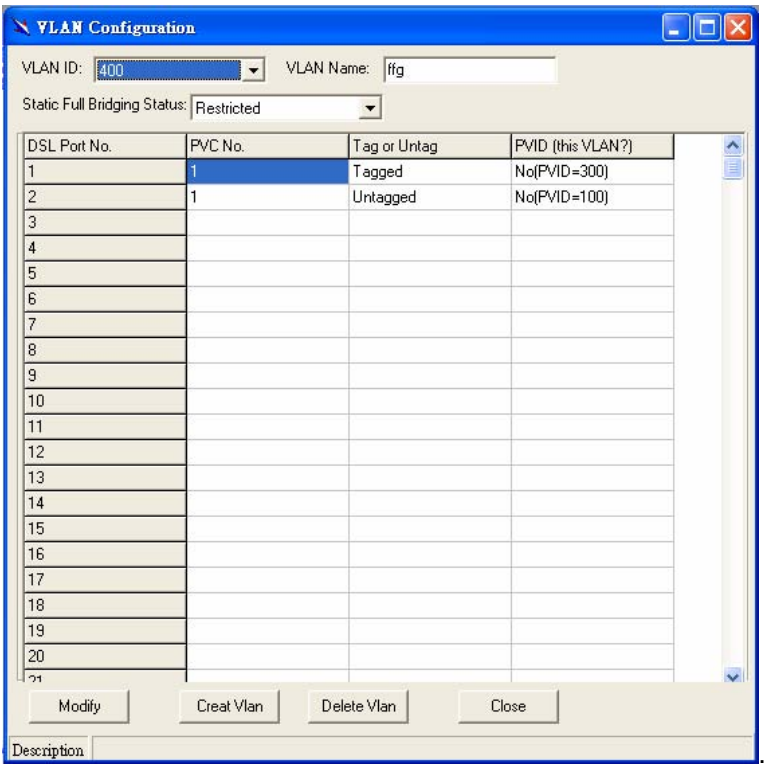

#### Table 2-7 VLAN Configuration Field Definitions

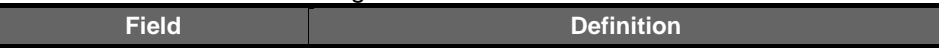

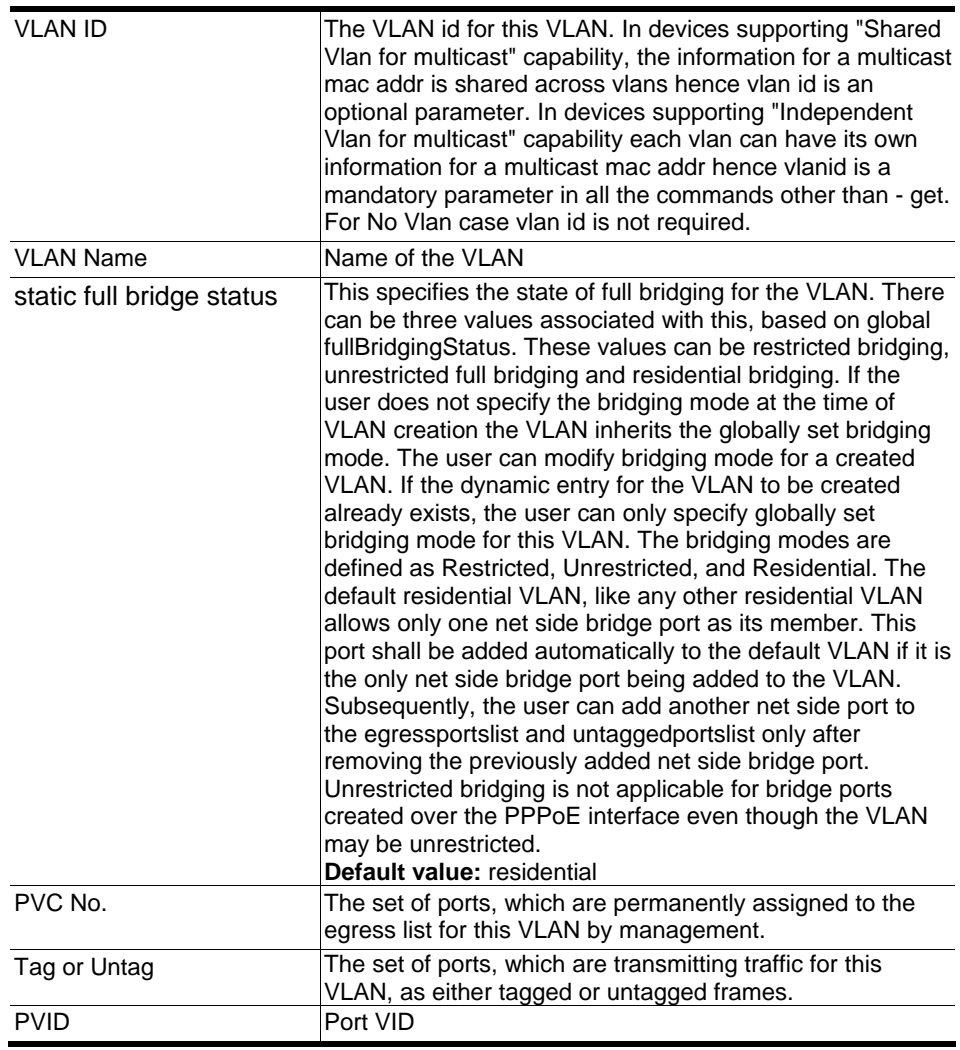

**2.6.2 Ethernet Configuration** 

Allow user to view and modify **Ethernet** configuration. To view or configure Ethernet, proceed as follows:

1. Double Click on "**Ethernet configuration**" from the Function window. The Ethernet Configuration window appears.

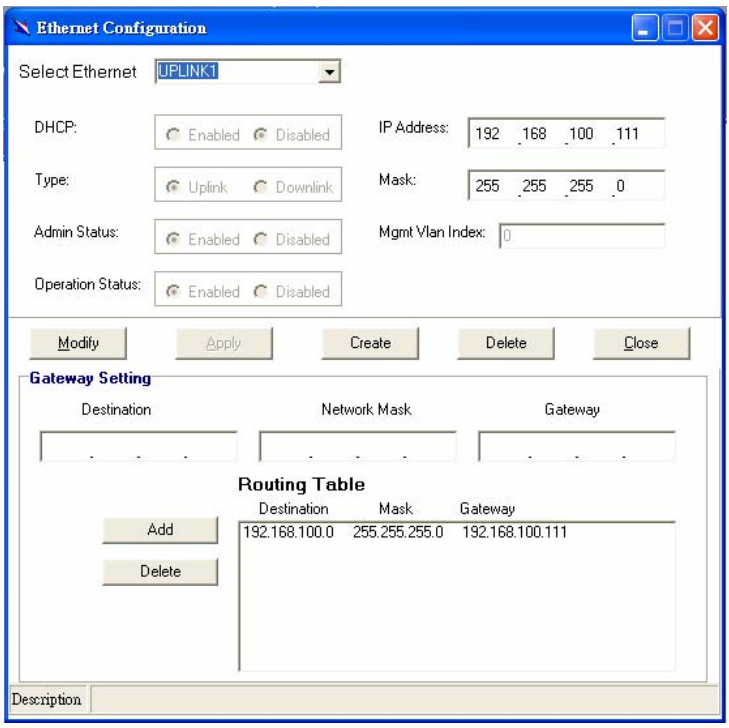

- 2. Ethernet configuration window displays Ethernet and Gateway setting in the mean time.
- 3. To view the Ethernet Configuration of UPLINK1, UPLINK2, or UPLINK3 by using the Ethernet drop-down list.

2.6.2.1 Modify Ethernet

1. If to modify the Ethernet Configuration, select which Ethernet  $\frac{1}{2}$  ink first and then press  $\frac{1}{2}$   $\frac{1}{2}$  execute

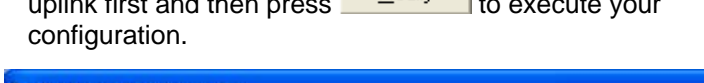

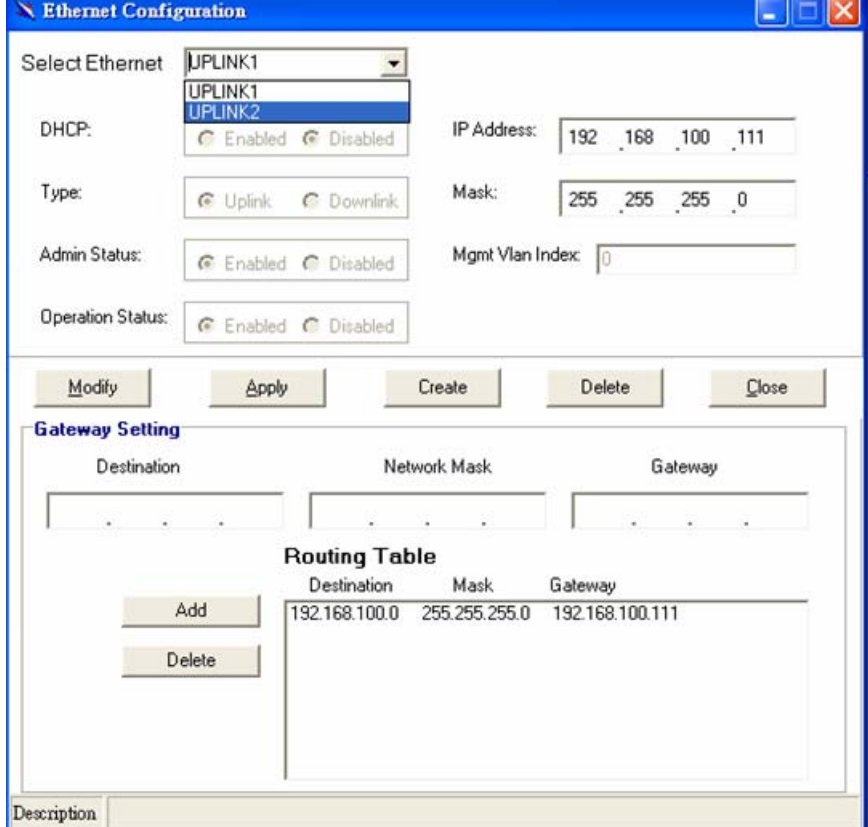

2. The figure below shows Admin Status, IP address, mask and Mgmt VLAN index are configurable.

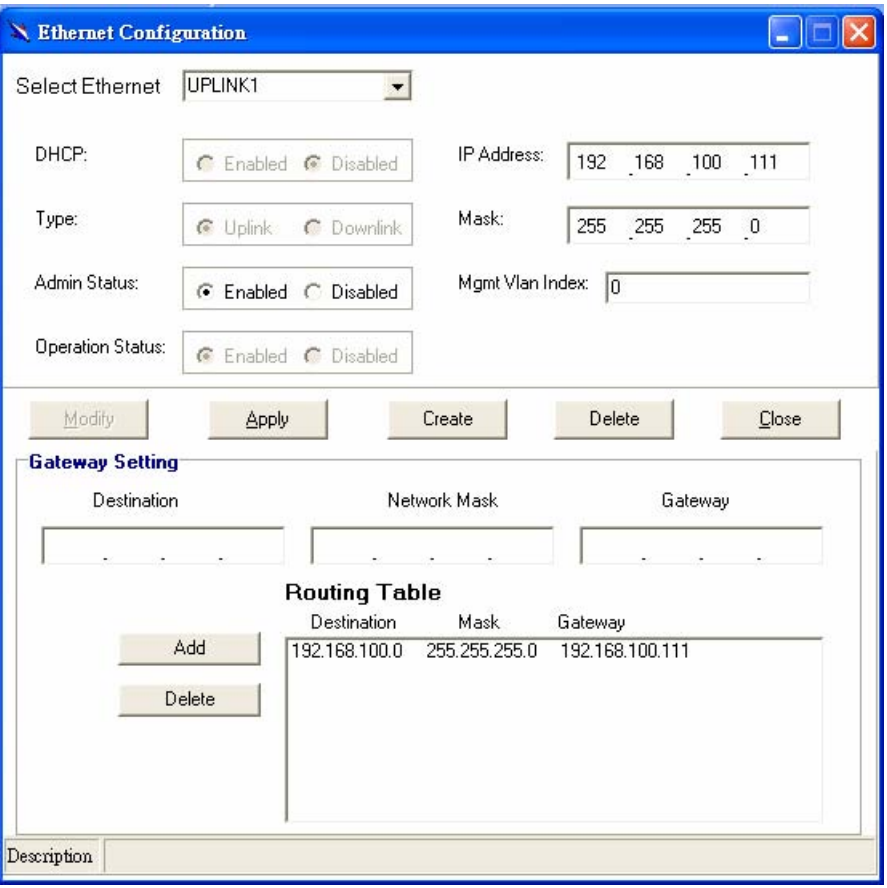

3. Submit your setting by pressing <u>Apply and exit by pressing</u>  $Close$ .

2.6.2.2 Create Ethernet

1. If to create a new uplink or management interfaces, click on Create

 and then select a new Ethernet configuration from Select Ethernet drop-down menu. After that, users can set related parameters.

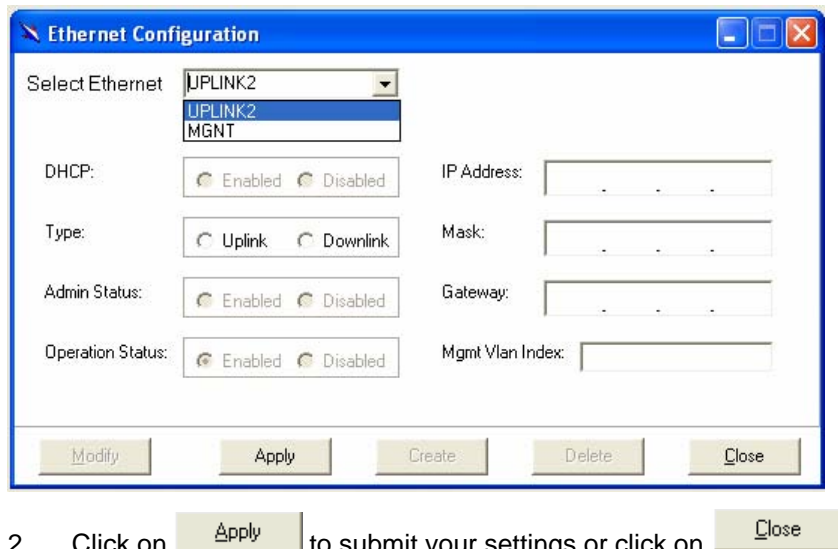

- $\blacksquare$  to submit your settings or click to close the Ethernet Configuration window.
- 3. Once you create a new Ethernet interface, the system will generate a routing IP on the routing table automatically.

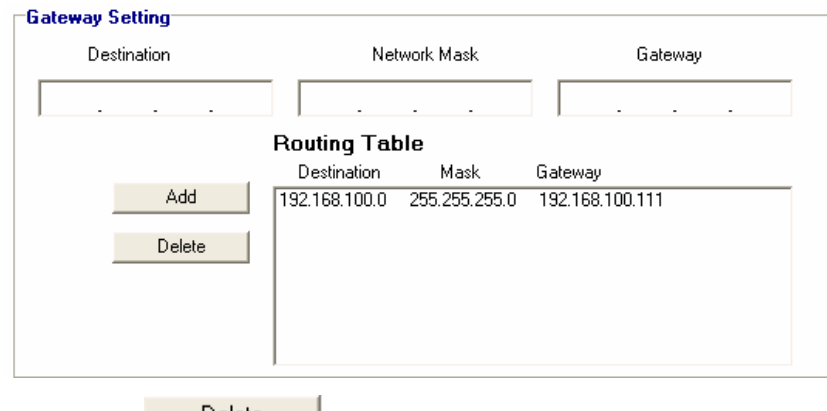

4. Press **Delete** to delete a routing IP.

#### 2.6.2.3 Delete a Ethernet

- 1. Choose an Ethernet interface and press **Delete**
- 2. Then delete success message prompts.

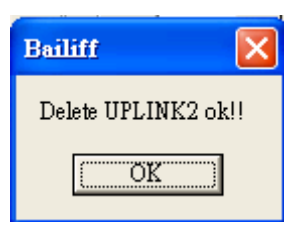

#### Table2-8 Ethernet Configuration Field Definitions

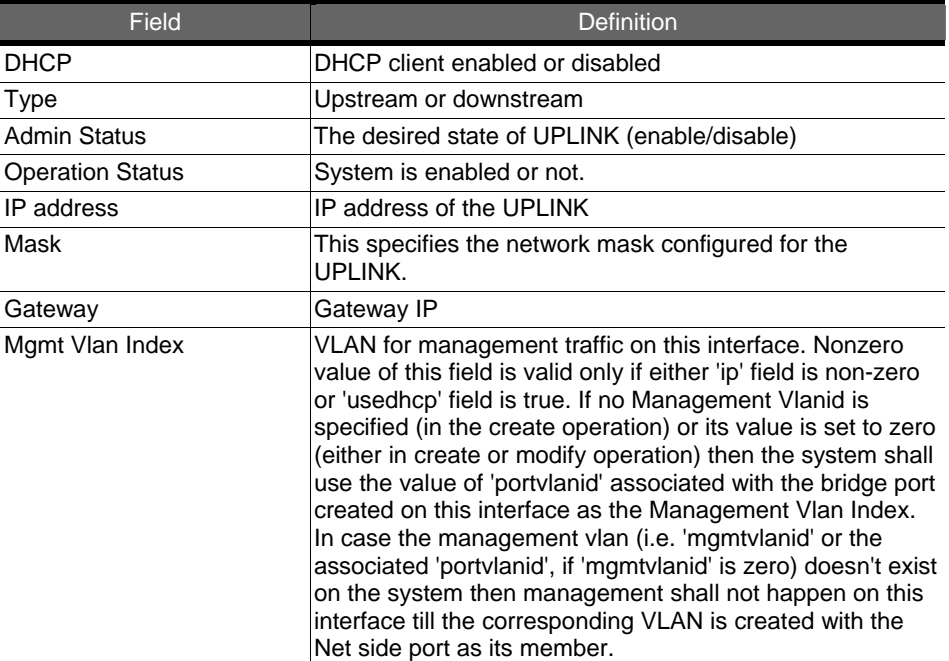

#### **2.6.3 Static Multicast Configuration**

Allow user to view and modify Static Multicast configuration. To view or modify Static Multicast configuration, proceed as follows:

1. Double Click on "**Ethernet configuration**" from the Function window. The Static Multicast Configuration window appears.

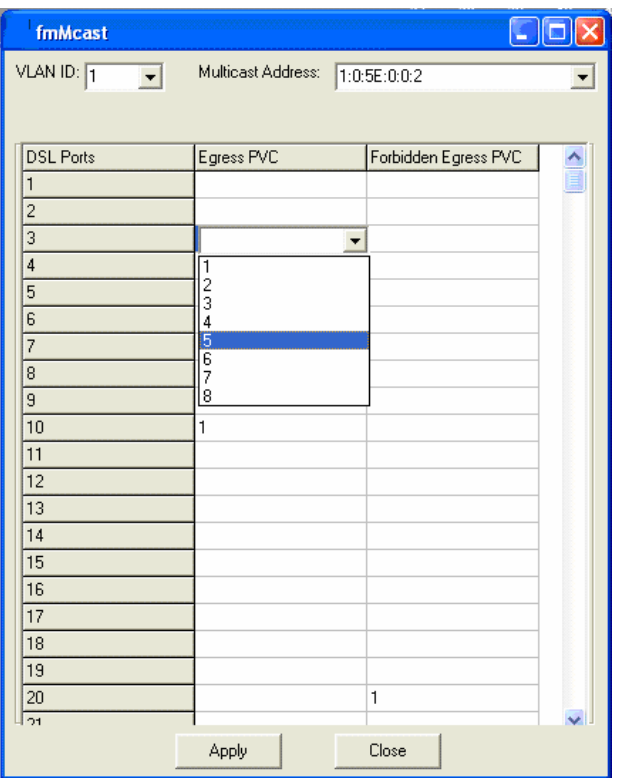

- 2. Select the VLAN ID to view or modify by using the VLAN ID dropdown list.
- 3. Use Egress PVC and Forbidden Egress PVC drop-down list to set the specified DSL port's Egress PVC and Forbidden Egress PVC.
- 4. Click on  $\begin{array}{|c|c|c|c|c|c|}\n\hline\n & & \text{Apply} & \text{to submit your settings or click on}\n\end{array}$ Close to close the VLAN Configuration window.

Table 2-9 VLAN Configuration Field Definitions

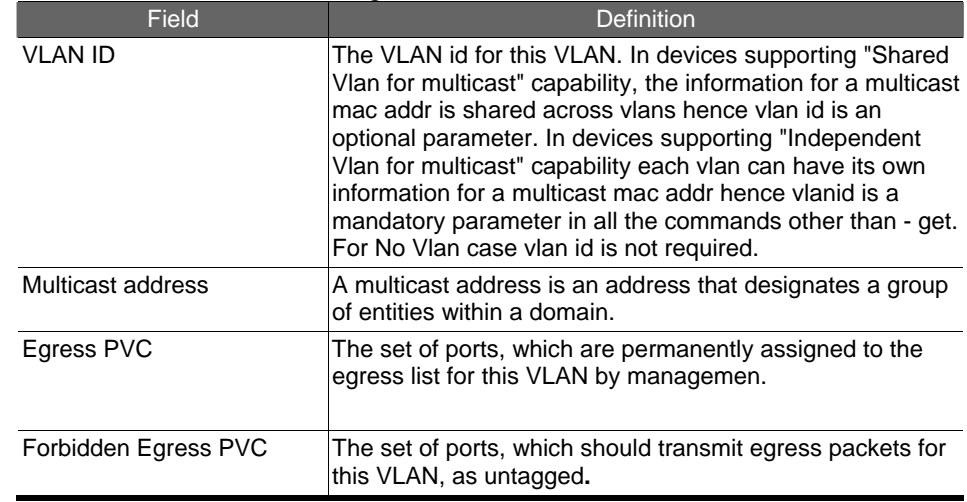

#### **2.6.4 IGMP Snooping**

IGMP snooping, as implied by the name, is a feature that allows an IP DSLAM to "listen in" on the IGMP conversation between hosts and routers. To set IGMP Snooping status as Disabled or Enable, the procedure is as follows:

- 1. Choose a specified port to execute IGMP snooping function.
- 2. Double click on IGMP Configuration via Function window. Then the IGMP Configuration window appears as follows:

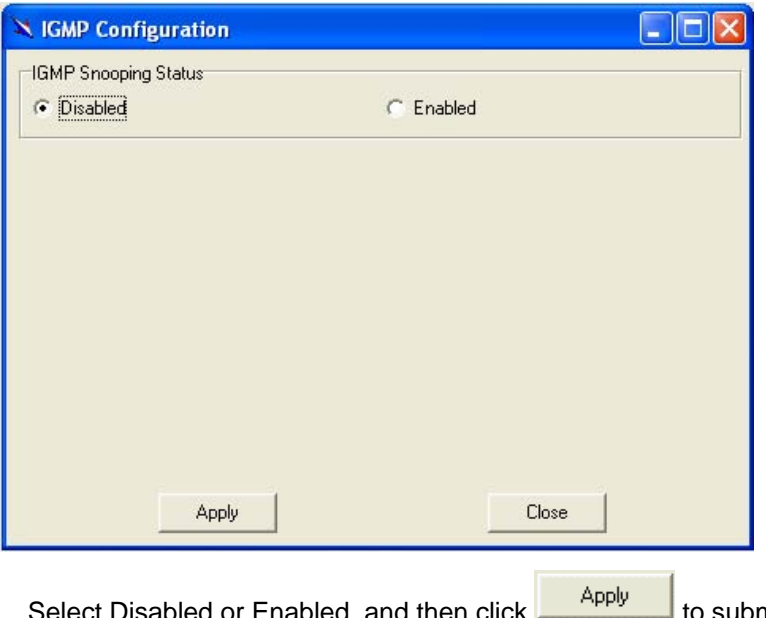

3. Select Disabled or Enabled, and then click **Submit** to submit your setting.

#### **2.7 DSL**

This section describes how to configure DSL settings by selecting **DSL** from Function window. This section will cover those functions:

#### **2.7.1 Profile Configuration**

Allow users to configure Line Profile and alarm profile.

#### 2.7.1.1 Line Profile Configuration

If to configure Line Profile, proceed as follows.

1. Double Click on "Line Profile configuration" from the Function window. The Line Profile configuration window appears.

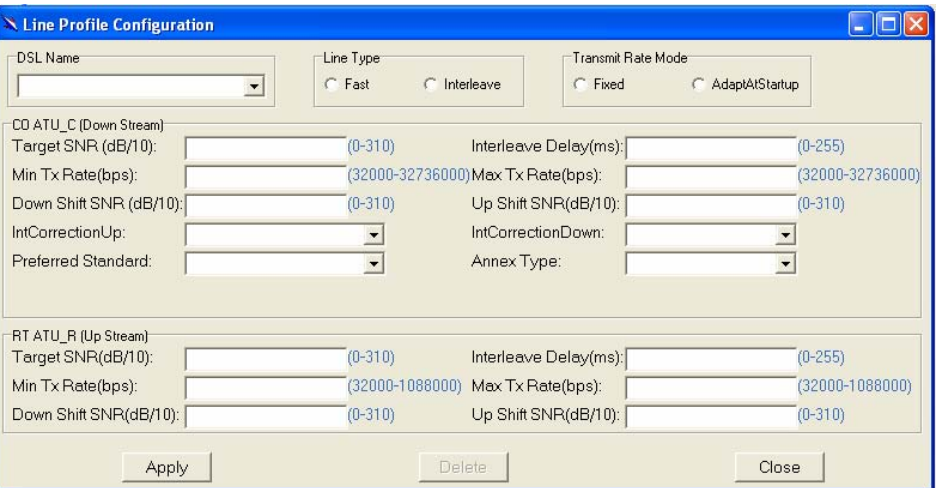

2. To create a new line profile, click the DSL Name drop-down list and then select the blank.

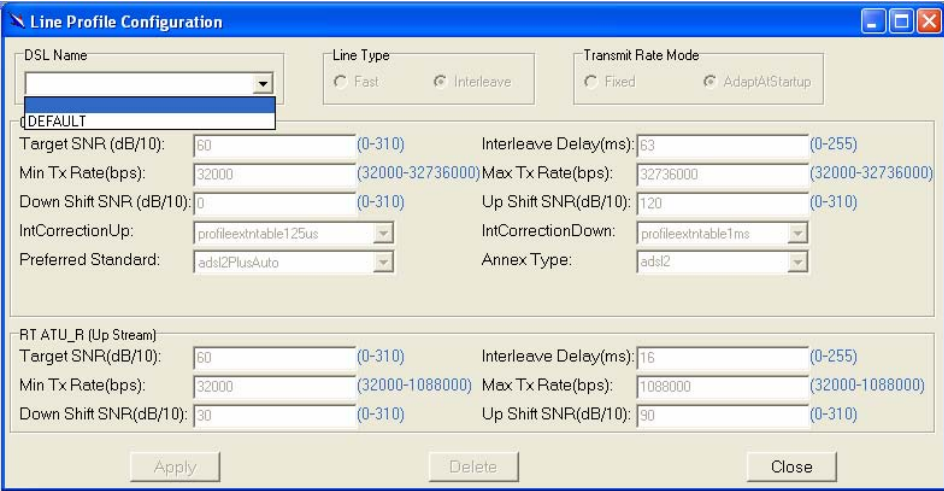

- 3. After that, the fields become enable. Input the values in those fields and then name the new line profile.
- 4. Click on  $\frac{\text{Apply}}{\text{...}}$  to submit your setting or click on the submit your setting or click on delete a line profile.

#### Table 2-10 Line Profile Field Definitions

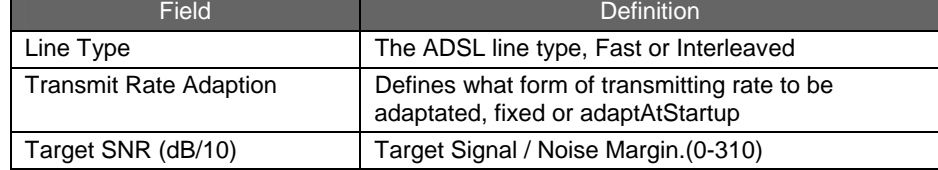

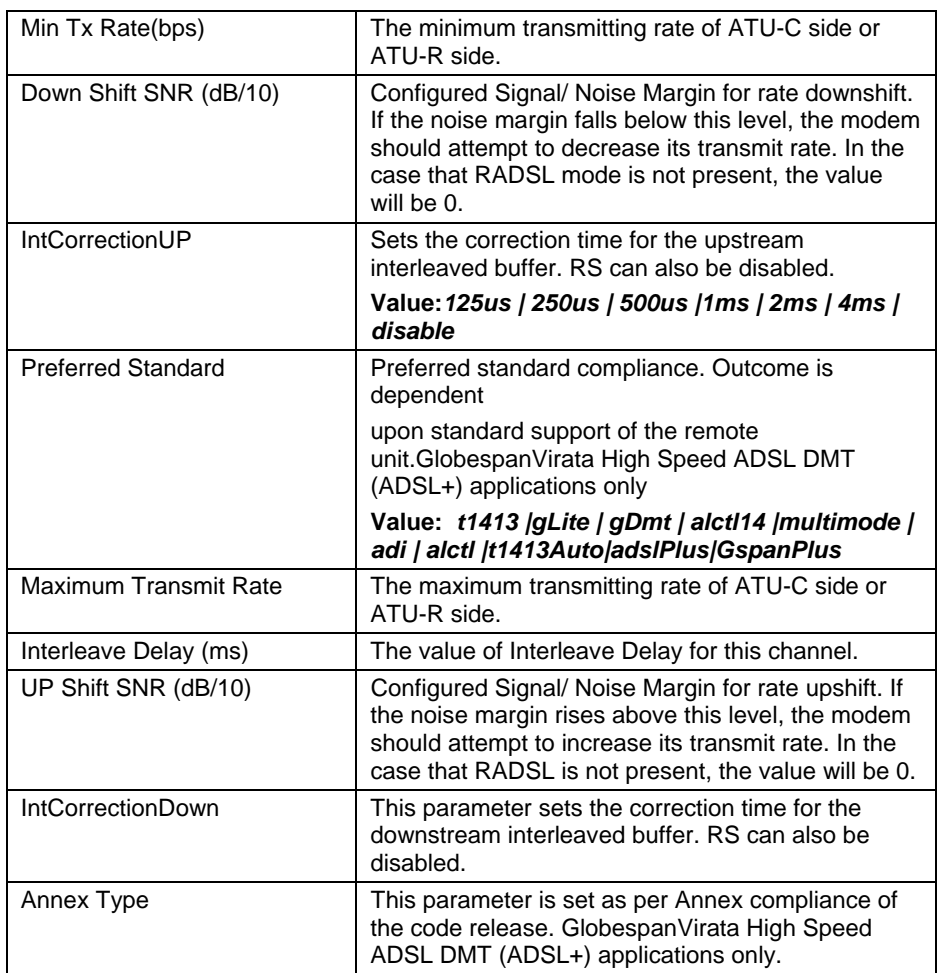

#### 2.7.1.2 Alarm Profile Configuration

If to configure Alarm Profile, proceed as follows.

1. Double Click on "**Alarm Profile Configuration**" from the Function window. The Alarm Profile Configuration window appears.

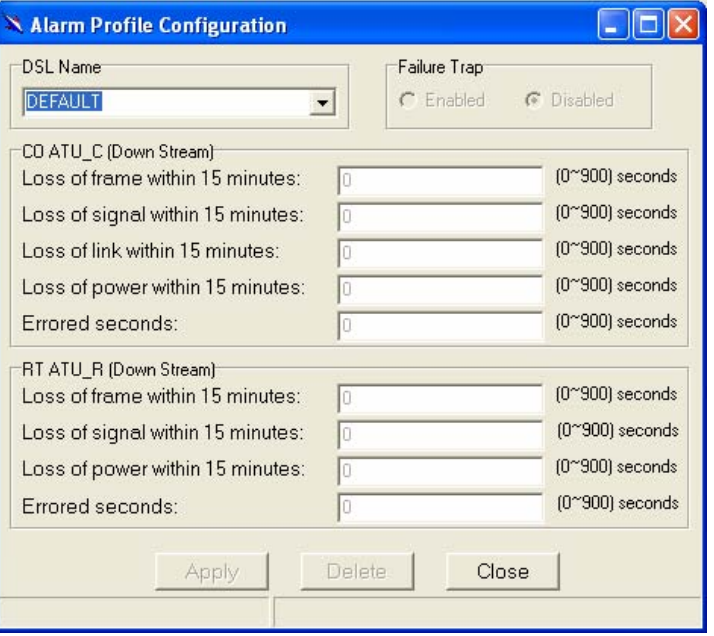

- 2. To create a new alarm profile, click the DSL Name drop-down list and then select the blank.
- 3. After that, the fields become enable. Input the values in those fields and then name the new alarm profile.

4. Click on  $\frac{\text{Apply}}{\text{toply}}$  to submit your setting or click on the submit volume of to delete a alarm profile.

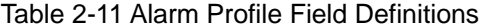

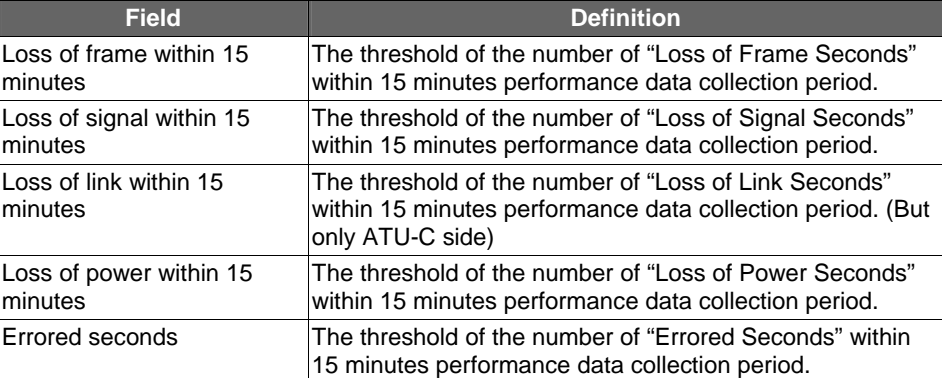

#### **2.7.2 Port Configuration**

Allow users to proceed port configuration. The procedures are as follows:

1. Double Click on "**Port Configuration**" from the Function window. The Port Configuration window appears.

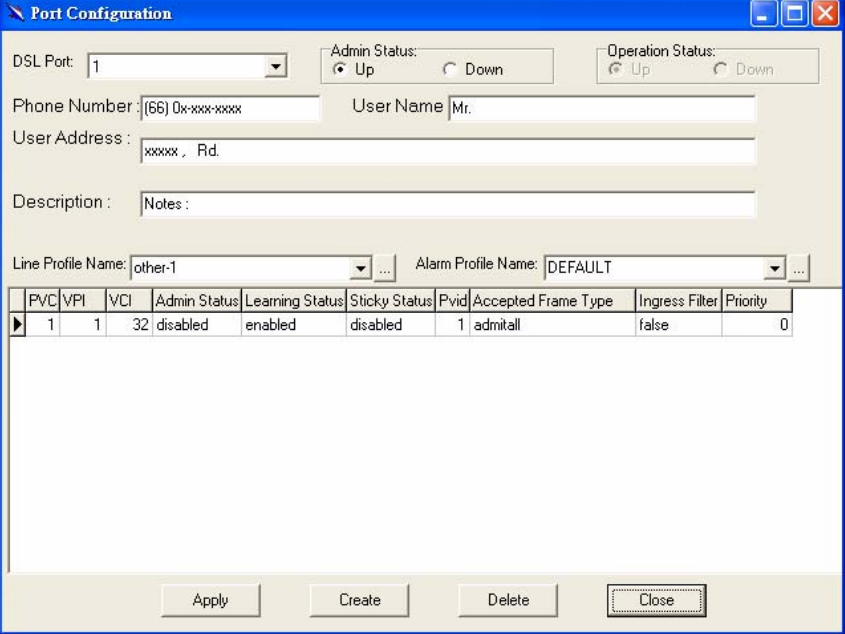

- 2. Choose the port to configure from the DSL Port drop-down list.
- 3. Configure the Administration status as "Up" or "Down".
- 4. Modify user's information on phone number, user name, user address and description fields respectively.
- 5. Choose a Line Profile from the Line Profile Name drop-down list. If to configure a Line Profile, Click on  $\Box$  to activate the Line Profile Configuration window.
- 6. Choose an Alarm Profile from the Alarm Profile Name drop-down list. If to configure an Alarm Profile, Click on  $\Box$  to activate the Alarm Profile Configuration window. If necessary, modify values of specified PVC, including VPI, VCI, Admin Status, Learning Status, Sticky Status, Pvid, Accepted Frame Type and Ingress Filter, and priority.
- 7. Click on **Apply** to submit your settings or click on Close to close the port configuration window.
- 8. If to create new PVC, click on **Create** and then PVC2 appears and where users can set parameters. After that, click on

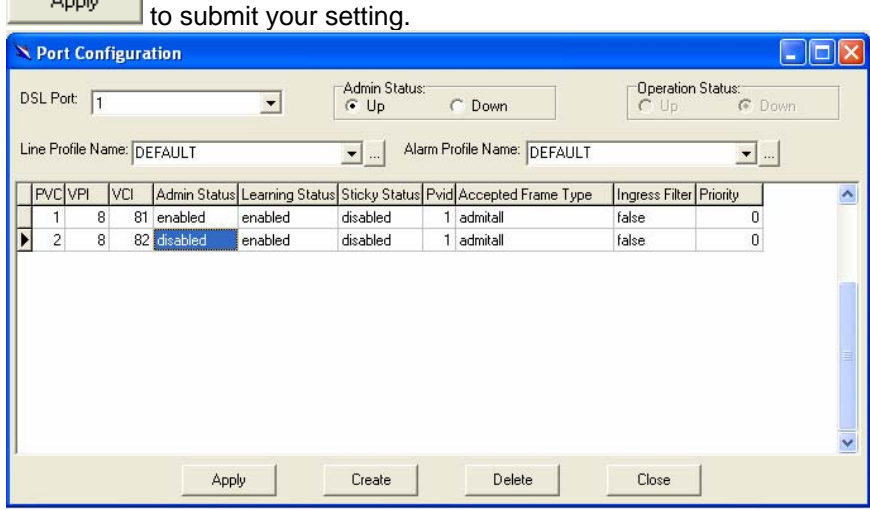

**Note**: one DSL port supports max. 8 PVCs.

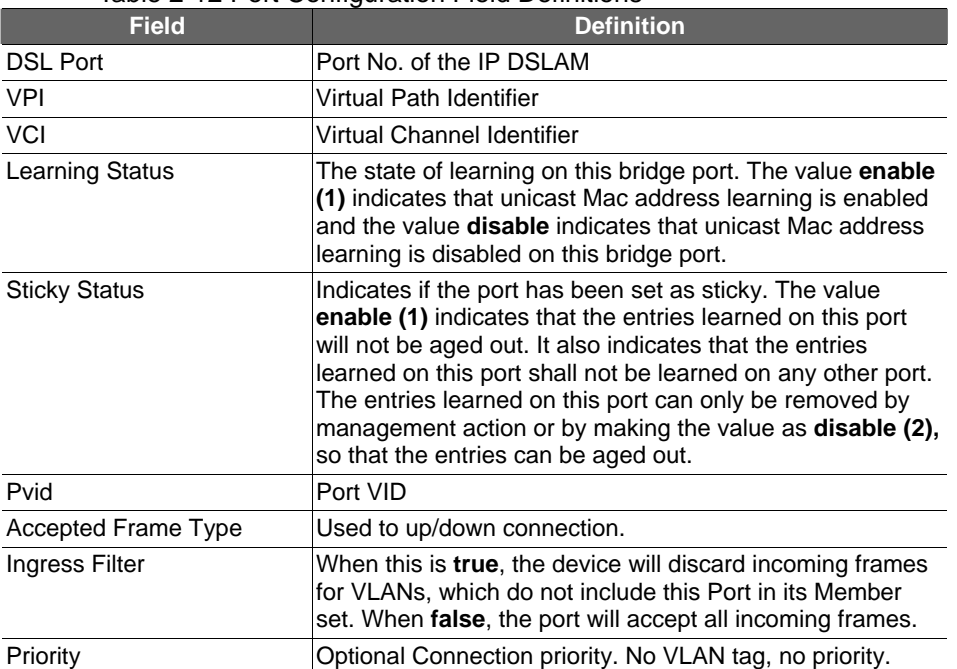

#### Table 2-12 Port Configuration Field Definitions

#### **2.7.3 PVC Loopback Testing**

This section describes how to start or stop OAM loopback.

- 1. Double Click on "**Port Loopback testing**" from the Function window.
- 2. Select the DSL port and PVC.
- 3. Select the loopback type and then click on **Start** to execute loopback test.

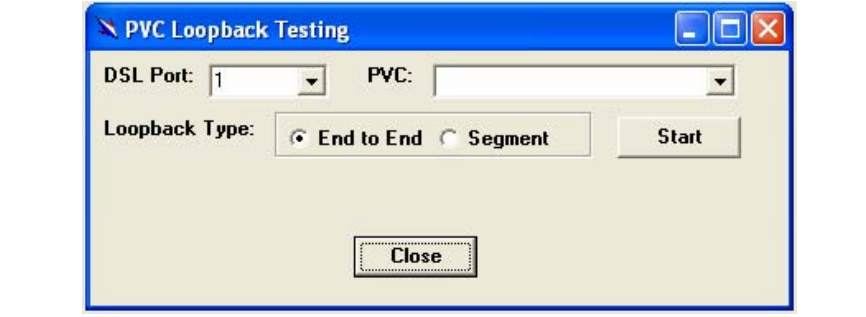

#### **2.8 DSL Performance Management**

This section describes how to utilize DSL Performance Management by selecting **DSL Performance Management** from Function window. This section will cover those functions:

#### **2.8.1 Physical Layer Info**

Allow users to view the physical layer information of a specified DSL port from the IP DSLAM. The procedures are as follows:

1. Double Click on "**Physical Layer Info**" from the Function window. The Physical Layer Info window appears.

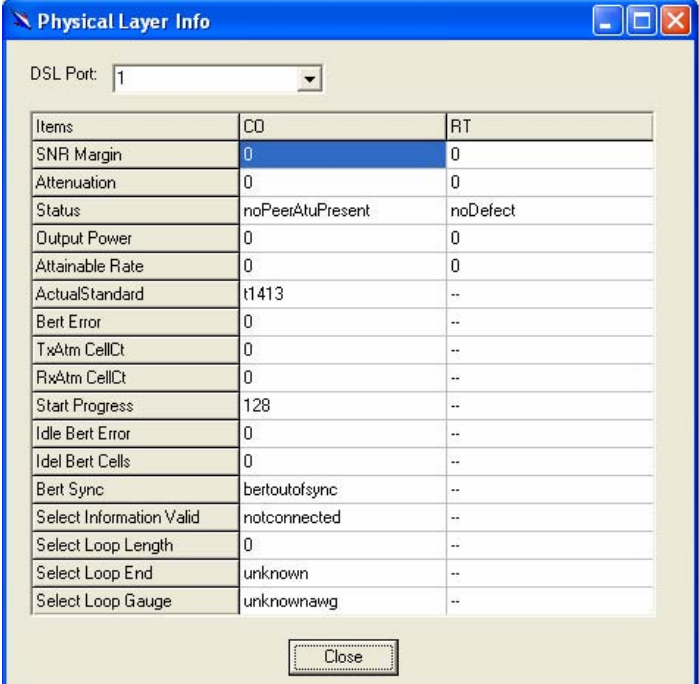

- 2. Select the port ID from the DSL Port drop-down list to view a specified DSL's physical Layer Info.
- 3. Click on to close the window.

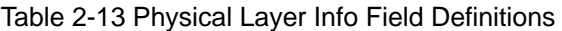

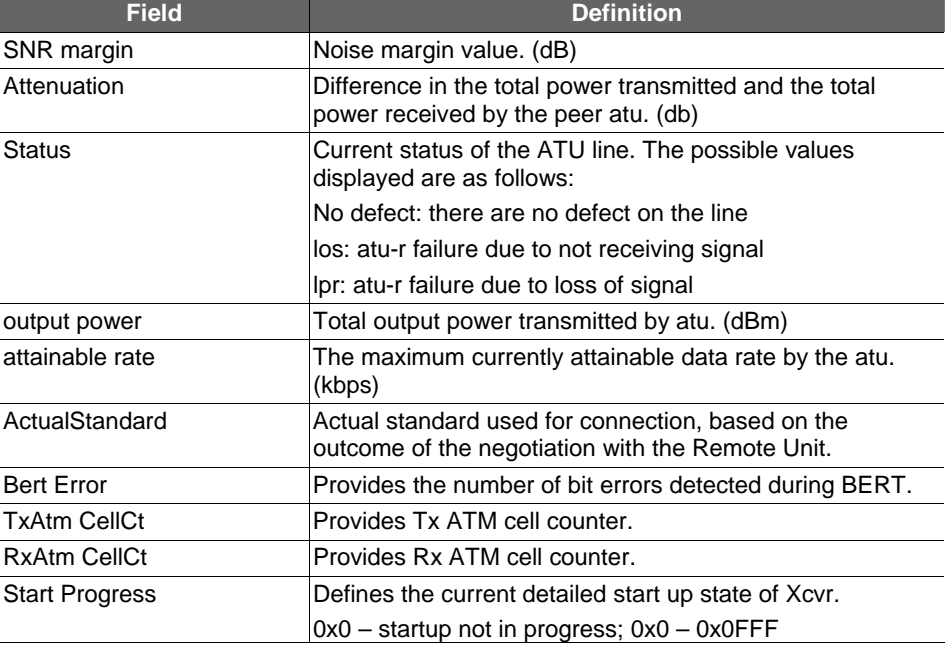

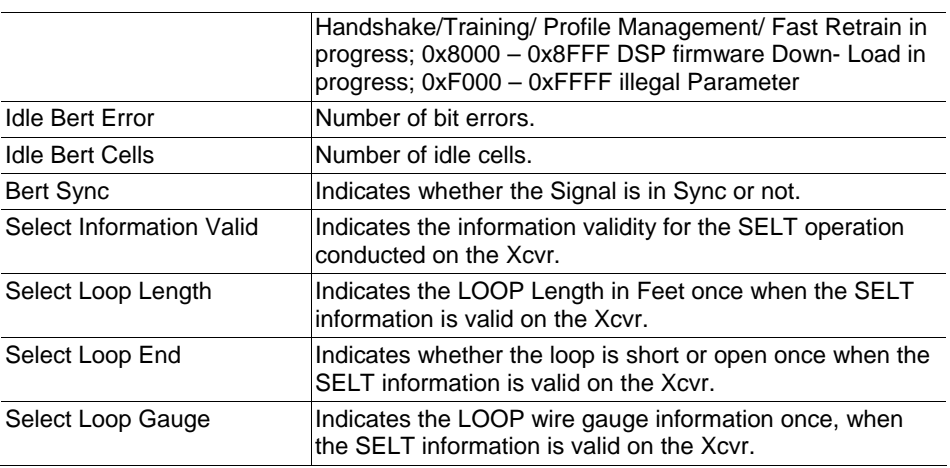

#### **2.8.2 Channel Layer Info**

Allow users to view the Channel layer information of a specified DSL port from the IP DSLAM. The procedures are as follows:

1. Double Click on "**Channel Layer Info**" from the Function window. The Channel Layer Info window appears.

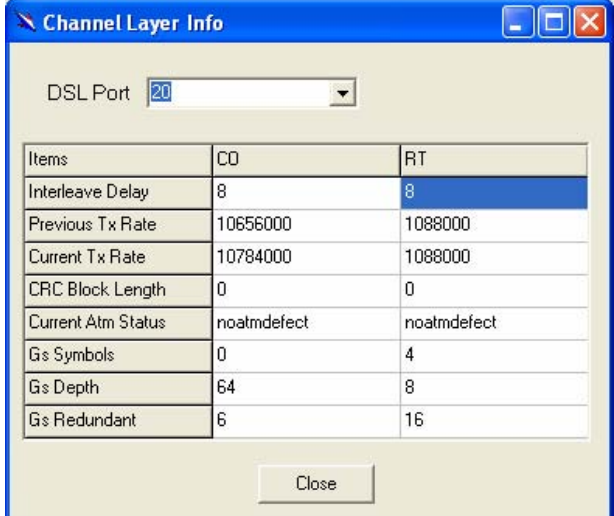

- 2. Select the port ID from the DSL Port drop-down listo view a specified DSL's channel Layer Info.
- 3. Click on to close the window.

#### Table 2-14 Channel Layer Information Field Definitions

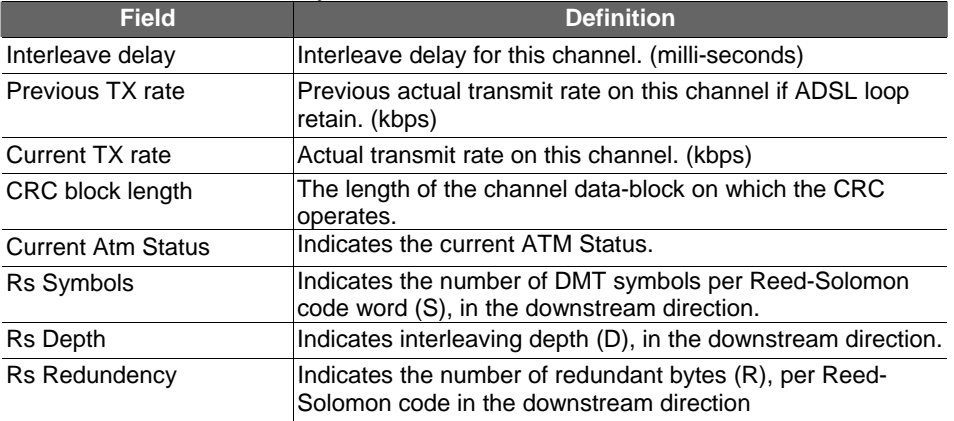

#### **2.8.3 Physical Layer PM**

Allow users to view the Pysical layer performance of a specified DSL port from the IP DSLAM. The procedures are as follows:

1. Double Click on "**Pysical Layer PM**" from the Function window. The Physical Layer PM window appears.

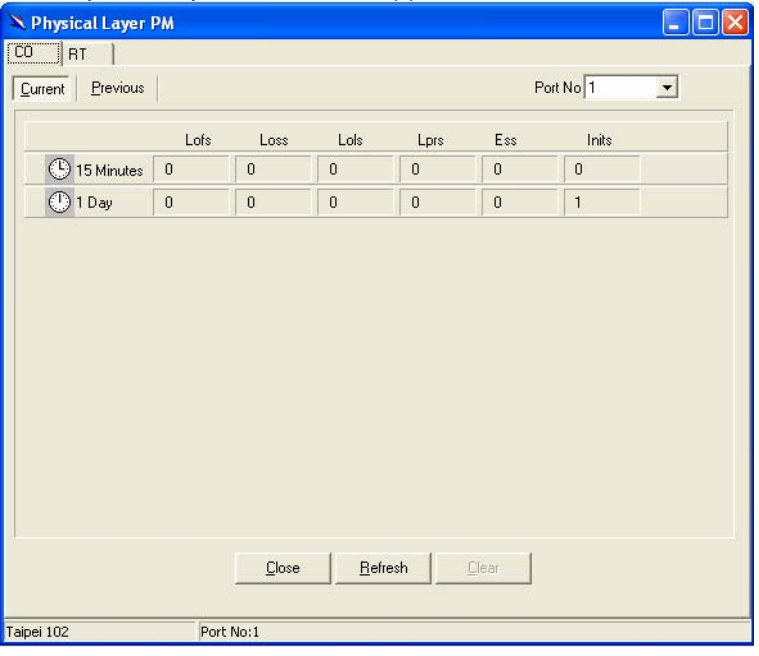

- 2. Press Co or RT tab to view the Pysical Layer Performance data at down stream or up stream.
- 3. Click on **Current** to activated Current page in which users can select Port No. to view 15 minutes and 1 Day ES, SES and UAS

record. If to retrieve the latest data, press **Elefresh** 

4. Click on **Previous** to activate previous 15 minutes and 1 day performance data page in which Period and Port No. are selectable. **Note:** refresh button is disable in this page.

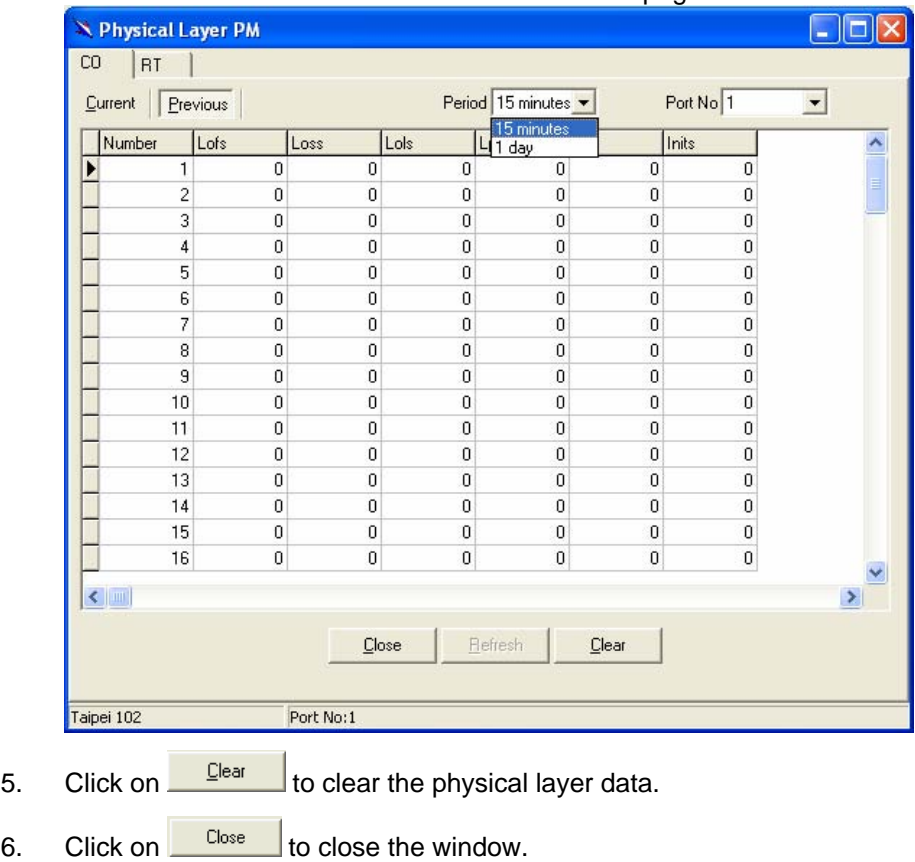

Table 2-15 Current Phy-Layer PM Information Field Definitions

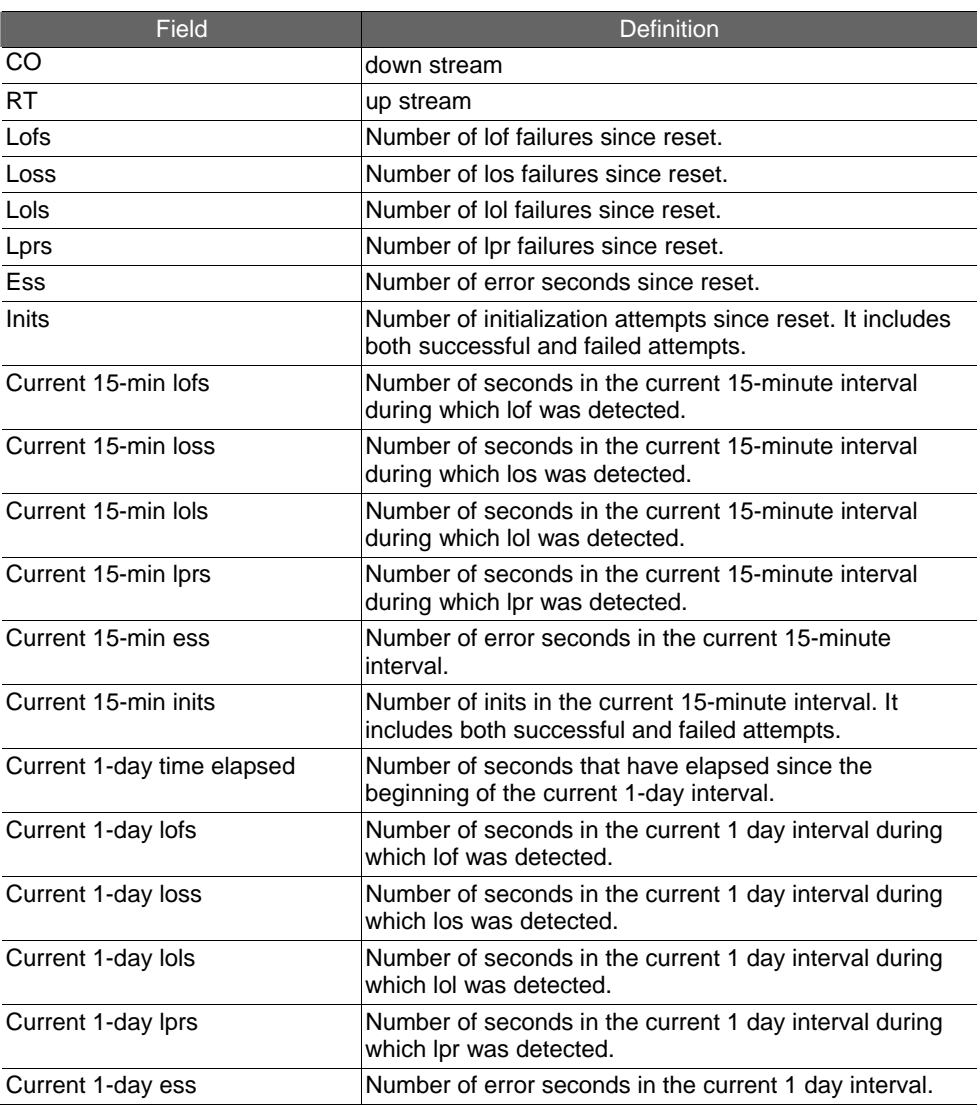

#### **2.8.4 Channel Layer PM**

Allow users to view the Channel layer performance of a specified DSL port from the IP DSLAM. The procedures are as follows:

1. Double Click on "**Channel Layer PM**" from the Function window. The Channel Layer PM window appears.

![](_page_61_Picture_123.jpeg)

- 2. Press Co or RT tab to view the Channel Layer Performance data at down stream or up stream.
- 3. Click on **Current** to activated Current page in which users can select Port No. to view 15 minutes and 1 Day ES, SES and UAS

record. If to retrieve the latest data, press **Elefresh** 

4. Click on **Previous** to activate previous 15 minutes and 1 day performance data page in which Period and Port No. are selectable.

**Note:** refresh button is disable in this page. X Channel Laver PM  $\Box$ ok  $CO |RT|$  $\overline{\phantom{0}}$ Current | Previous Period 15 minutes Port No<sup>1</sup> Received blocks Transmitted blocks Corre 15 minute Number corrected blocks  $\overline{\mathbf{A}}$  $\overline{\phantom{a}}$  $\mathbf{1}$  $\vert 0 \vert$  $\overline{0}$  $\overline{0}$  $\overline{0}$  $\overline{2}$  $\overline{\mathfrak{o}}$  $\overline{0}$  $\overline{\mathbf{0}}$  $\overline{0}$  $\ensuremath{\mathsf{3}}$  $\boldsymbol{0}$  $\boldsymbol{0}$  $\boldsymbol{0}$  $\mathbf 0$  $\overline{4}$  $\overline{0}$  $\overline{\mathbf{0}}$  $\overline{0}$  $\overline{\mathbf{0}}$  $\sqrt{5}$  $\overline{0}$  $\overline{0}$  $\boldsymbol{0}$  $\overline{0}$  $\overline{0}$  $\overline{0}$  $\overline{0}$  $\overline{6}$  $\overline{0}$  $\overline{0}$  $\overline{7}$  $\Omega$  $\mathbf{0}$  $\Omega$  $_{\rm 8}$  $\boldsymbol{0}$  $\boldsymbol{0}$  $\overline{0}$  $\boldsymbol{0}$  $\overline{0}$  $\overline{0}$  $\overline{q}$  $\Omega$  $\Omega$  $10$  $\overline{0}$  $\overline{0}$  $\overline{0}$  $\overline{0}$  $11$  $\overline{a}$  $\Omega$  $\overline{0}$  $\Omega$  $12$  $\overline{0}$  $\overline{\mathbf{0}}$  $\overline{0}$  $\overline{\mathbf{0}}$  $\overline{\mathbf{0}}$  $13$  $\overline{\mathbf{n}}$  $\Omega$  $\overline{0}$  $14$  $\boldsymbol{0}$  $\boldsymbol{0}$  $\overline{0}$  $\overline{0}$ 15  $\mathbf 0$  $\overline{0}$  $\boldsymbol{0}$  $\overline{0}$  $16$  $\boldsymbol{0}$  $\boldsymbol{0}$  $\overline{\mathbf{0}}$  $\,0\,$  $\left\vert \left\langle \cdot\right\vert \right\vert$  $\mathbf{y}$ Refresh Clear Close Taipei 102 Port NO:1

- 5. Click on  $\frac{\Box$  ear  $\Box$  to clear the channel layer data.
- 6. Click on  $\frac{\text{Close}}{\text{close}}$  to close the window.

#### Table 2-16 Current Channel-Layer PM Information Field Definitions

![](_page_62_Picture_362.jpeg)

![](_page_63_Picture_39.jpeg)

### **2.9 Get Traffic Information**

Allow users to view the managed IP DSLAM's traffic in real time, including Ethernet uplink Tx/Rx data and ADSL Tx/Rx data. To display the traffic information, double click on the "**Get Traffic**" from the Function window and then the traffic information window prompts.

![](_page_64_Picture_41.jpeg)

#### Table 2-17 Get traffic Field Definitions

![](_page_64_Picture_42.jpeg)